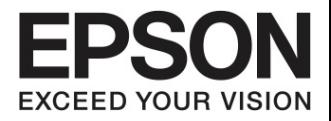

# ศู่มือทาร์ไษ้งาน

# **EB-435W EB-425W EB-430 EB-420**

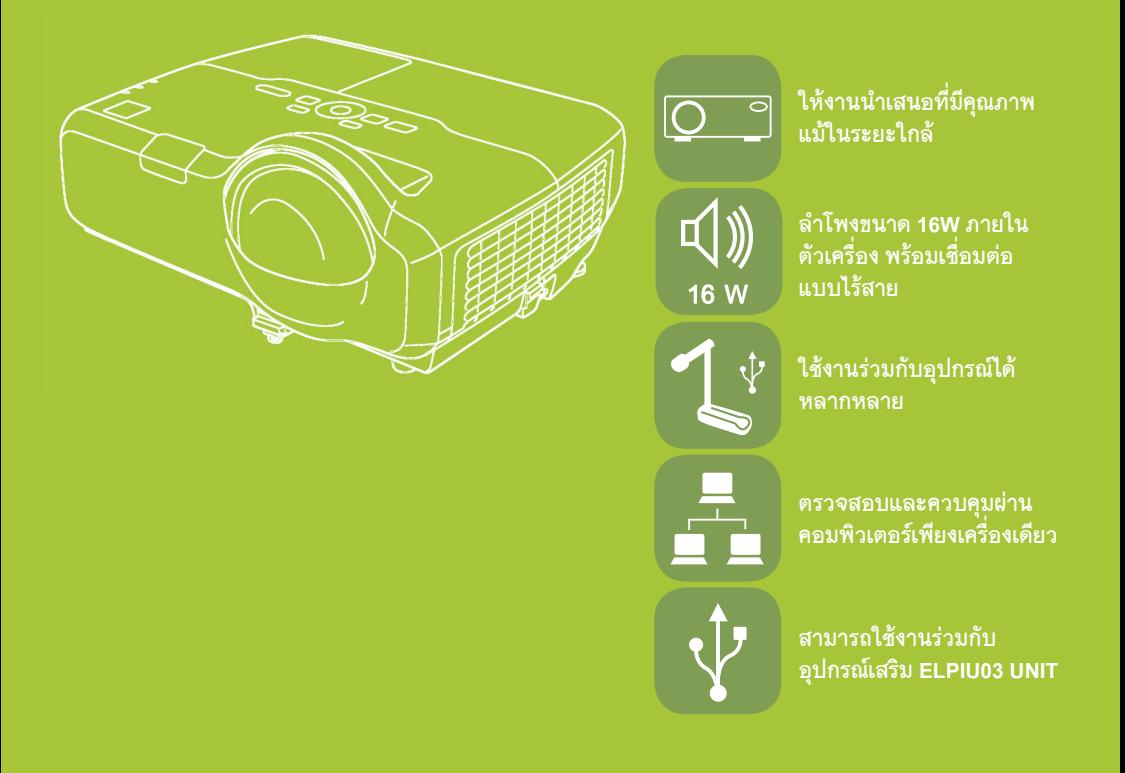

## **www.epson.co.th**

# คู่มือทาร์ไช้งาน **EB-435W EB-425W EB-430 EB-420**

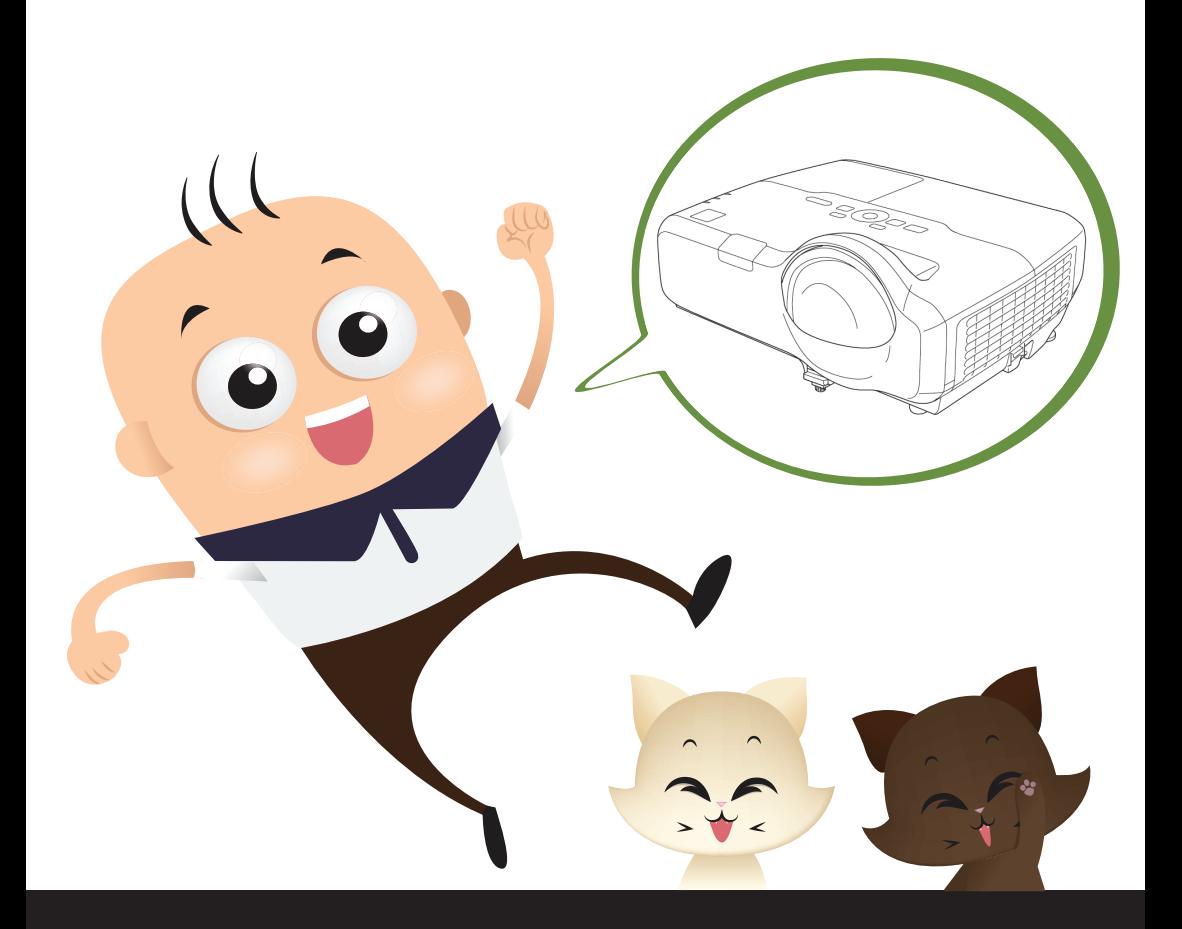

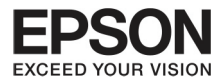

# ansury

3

หน้า

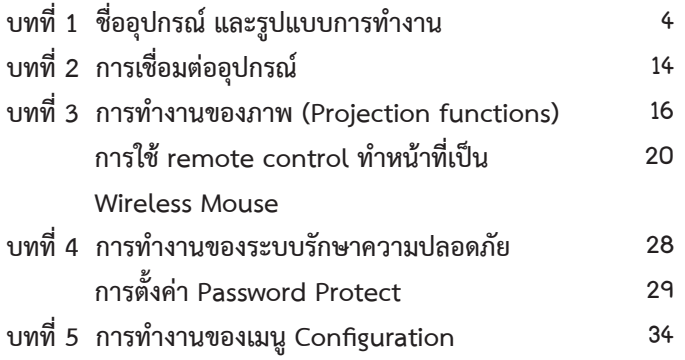

Vee

<span id="page-3-0"></span>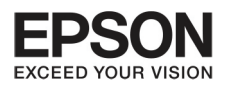

### $\overline{um}$ ที่  $\overline{1}$ เรื่อลุปกรณ์ และรูปแบบการทำงาน

 $\overline{4}$ 

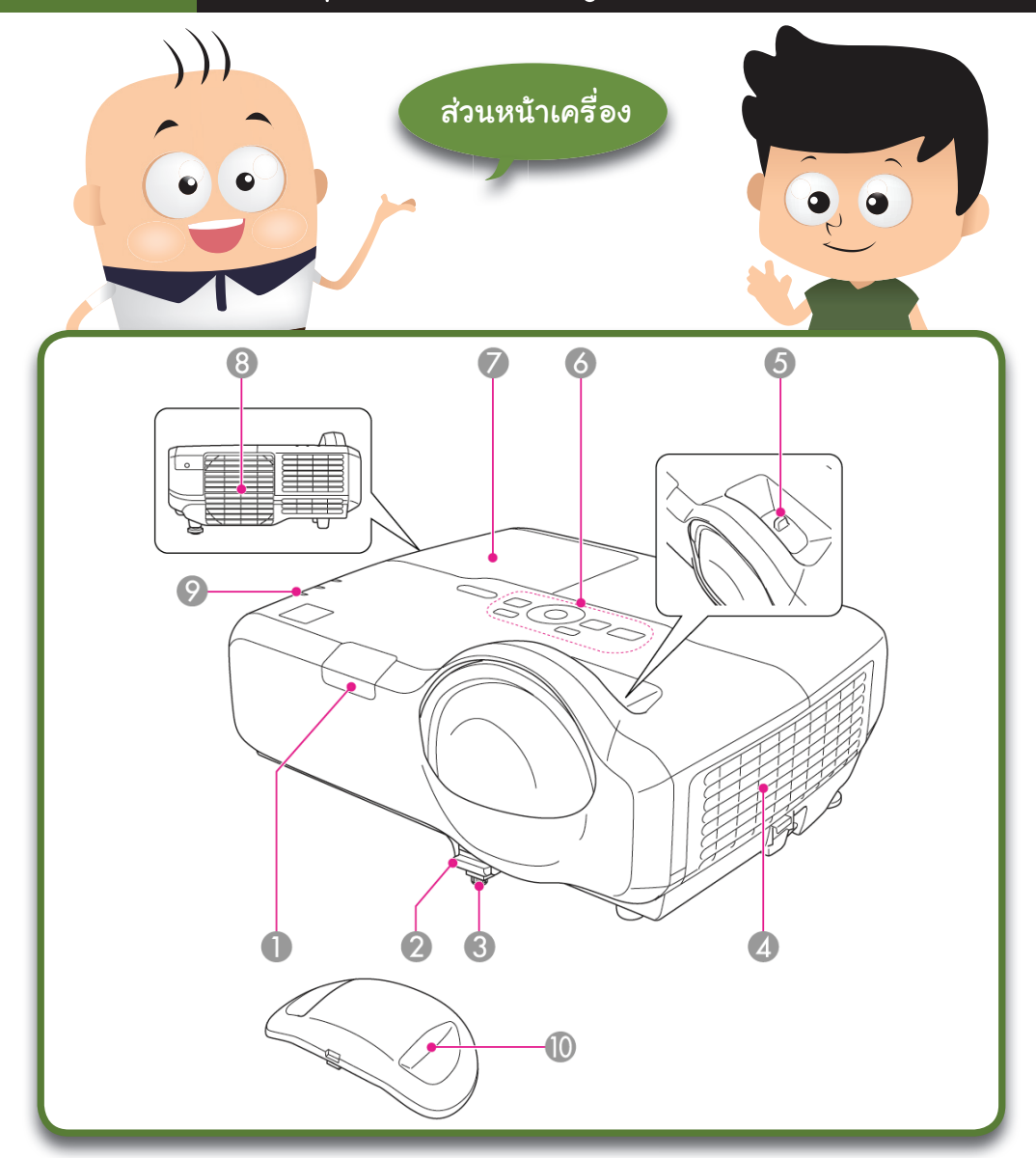

## ชื่ออุปกรณ์

ตำแหน่งรับสัญญาณ  $1.$ Romote control

เพื่อเป็นจุดรองรับการทำงานที่สั่งตรงมาจาก remote control

รูปแบบการทำงาน

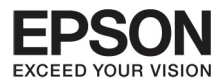

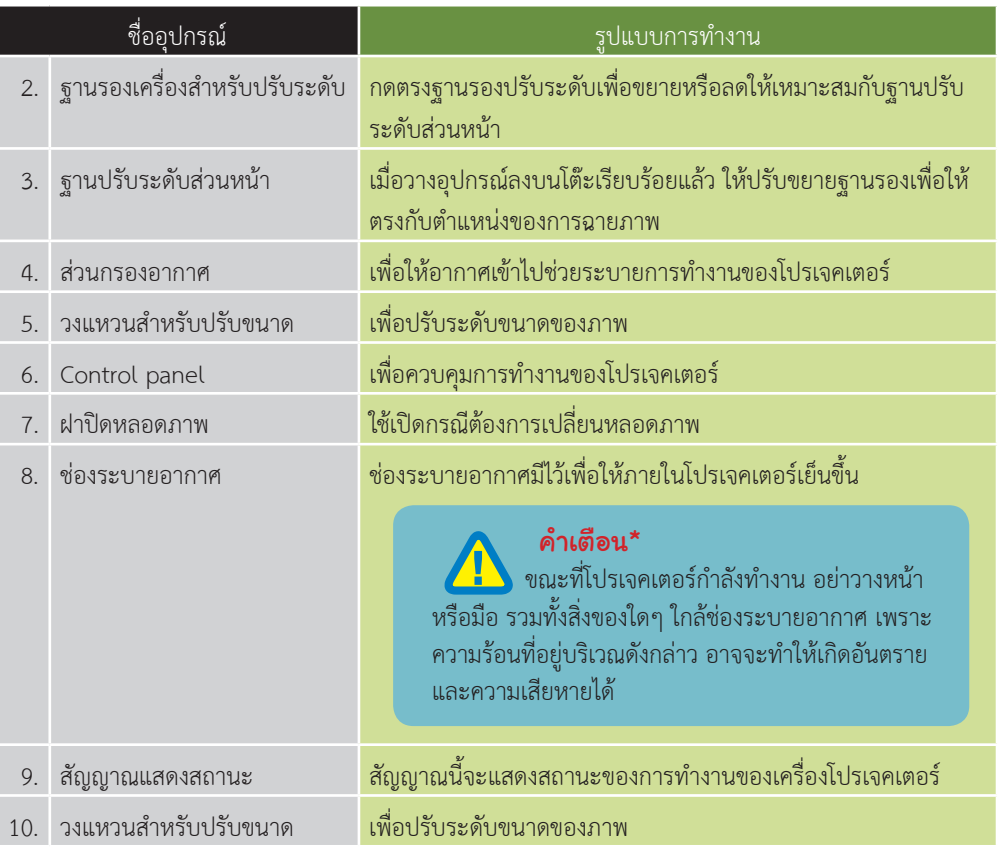

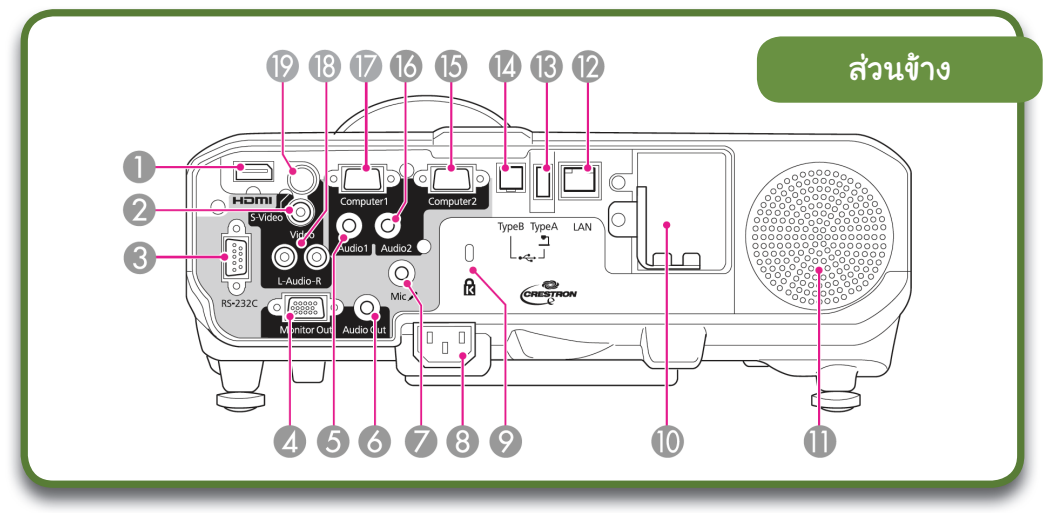

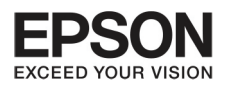

# $\overline{u}$  ชื่ออุปทรณ์ และรูปแบบทารทำงาน

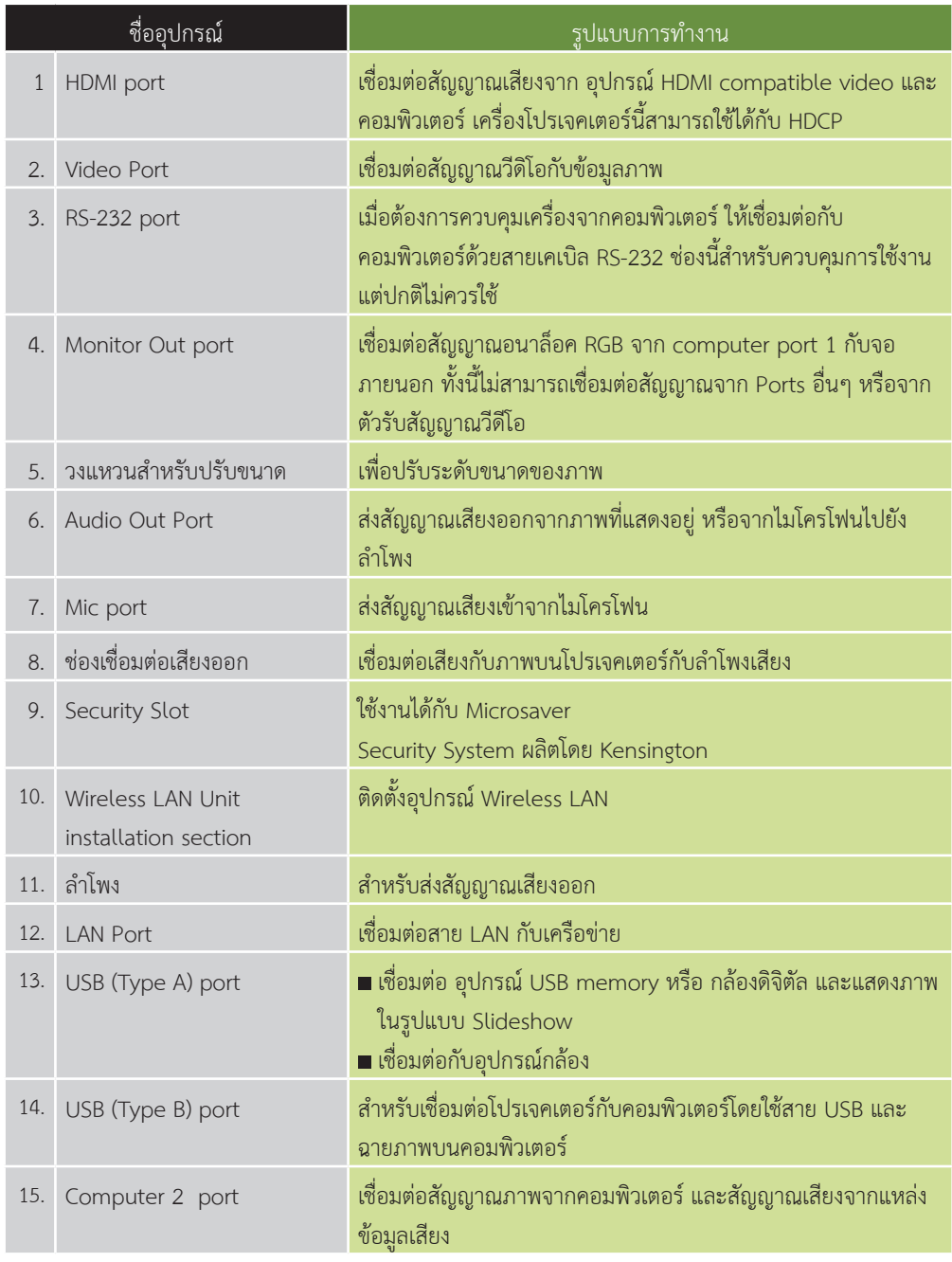

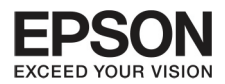

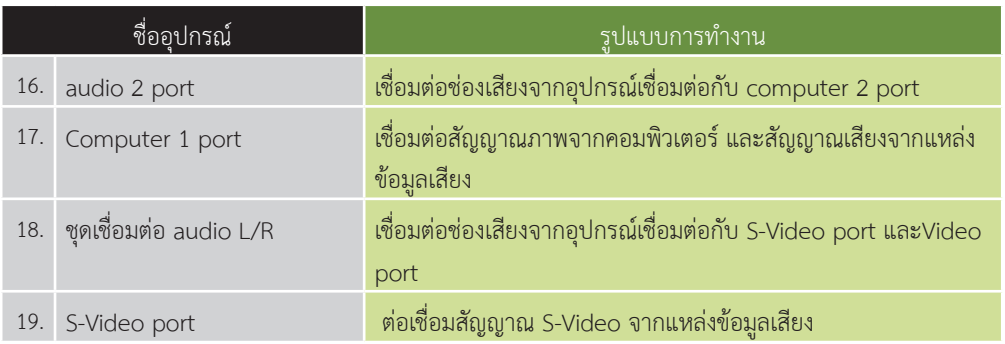

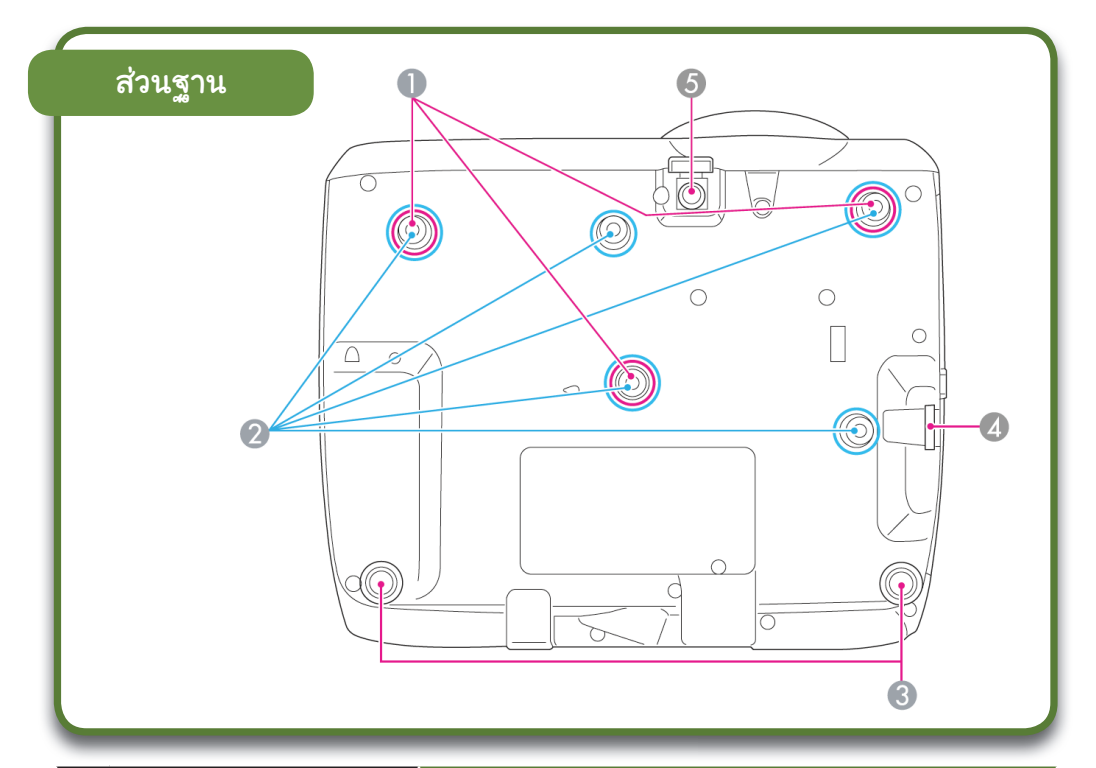

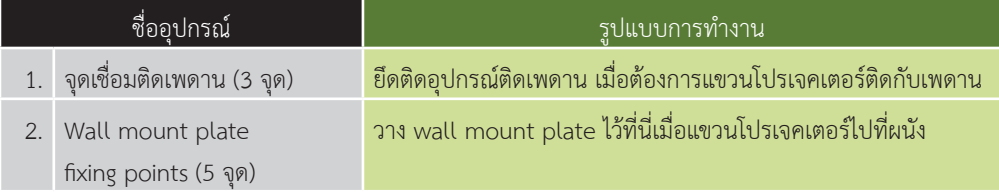

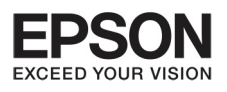

### $U \cap \overrightarrow{L}$ ้ เสื้อลุปกรณ์ และรูปแบบการทำงาน

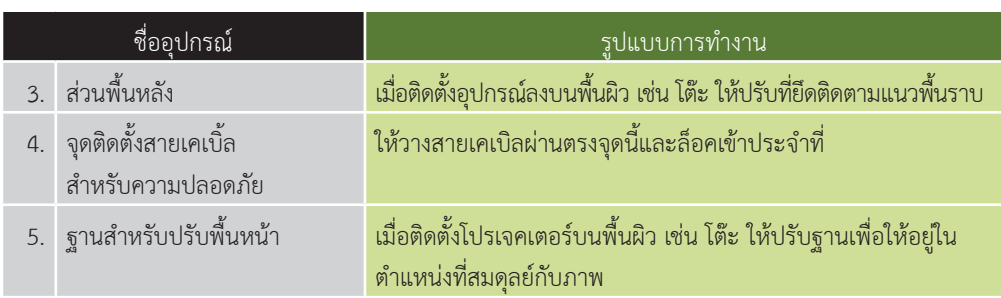

## **Control Panel**

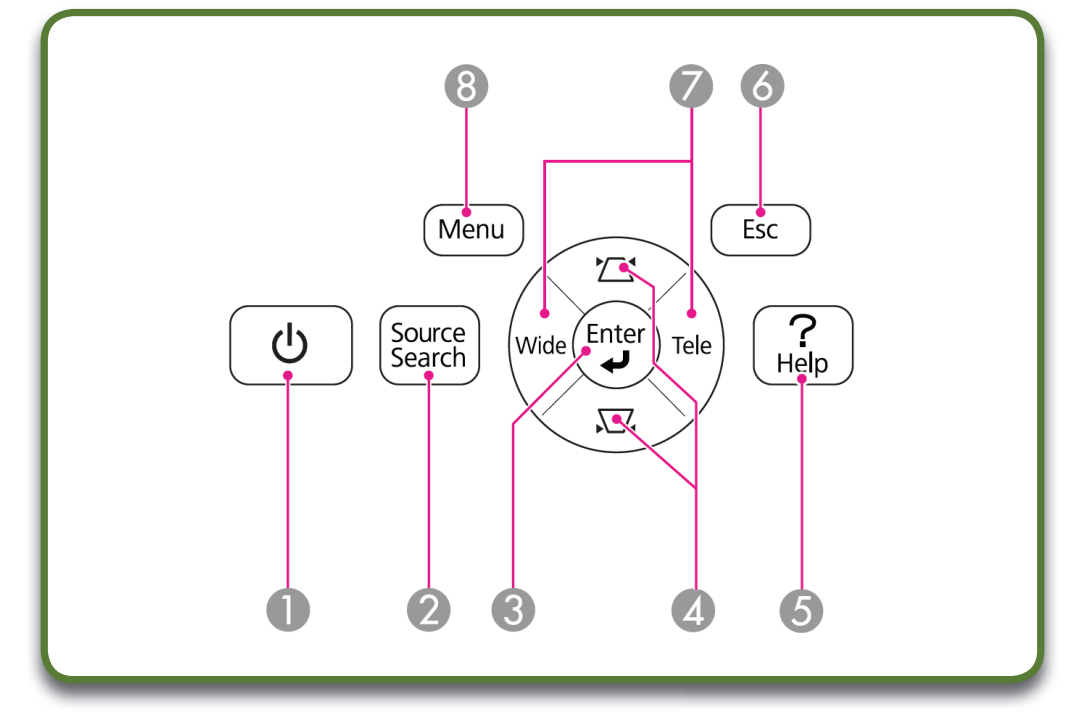

 $\overline{8}$ 

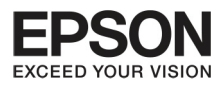

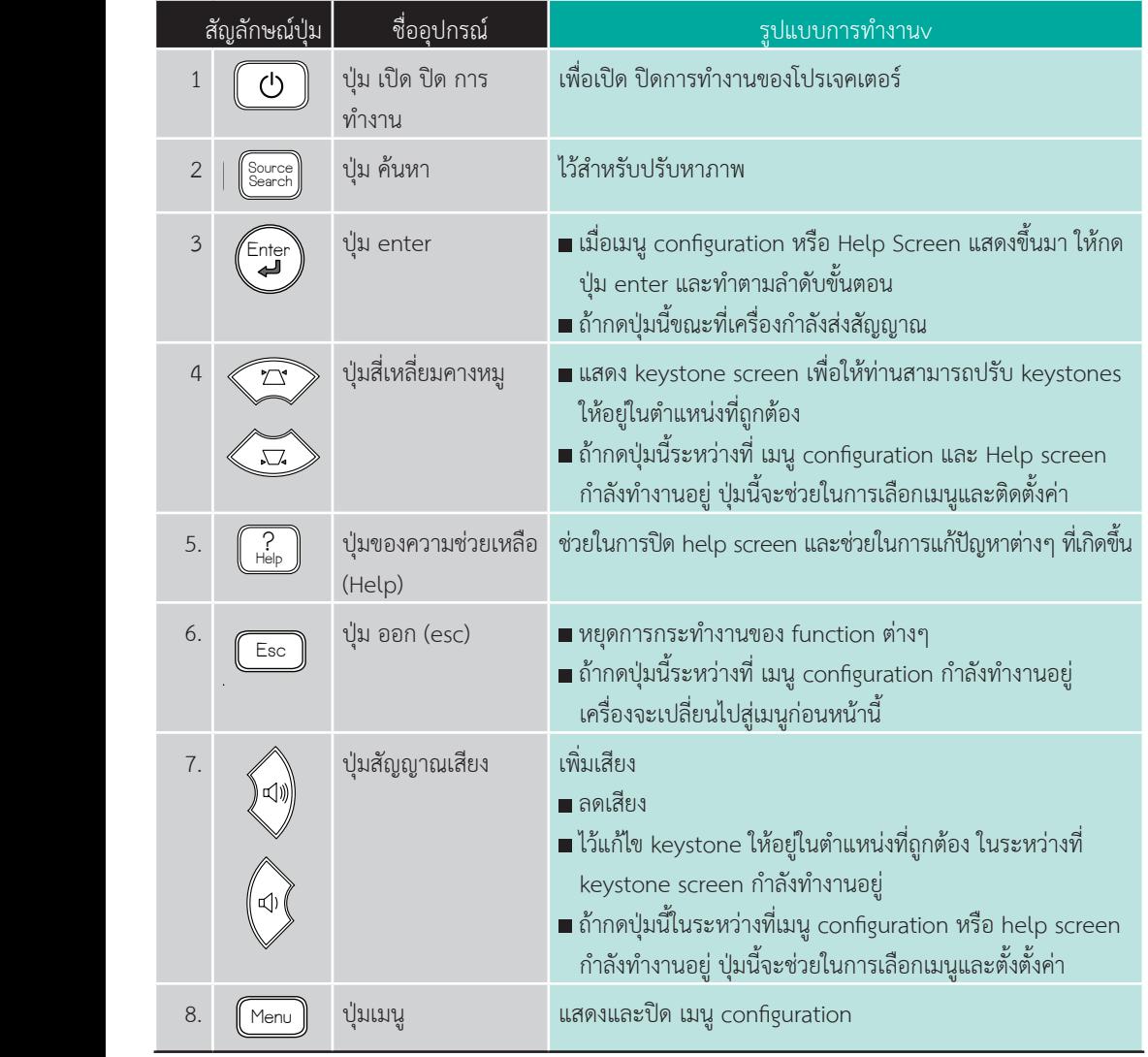

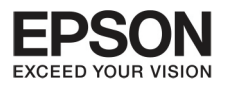

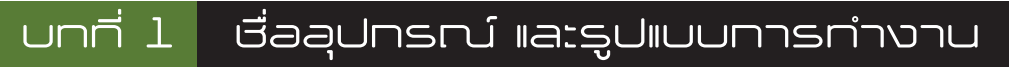

## **Remote control**

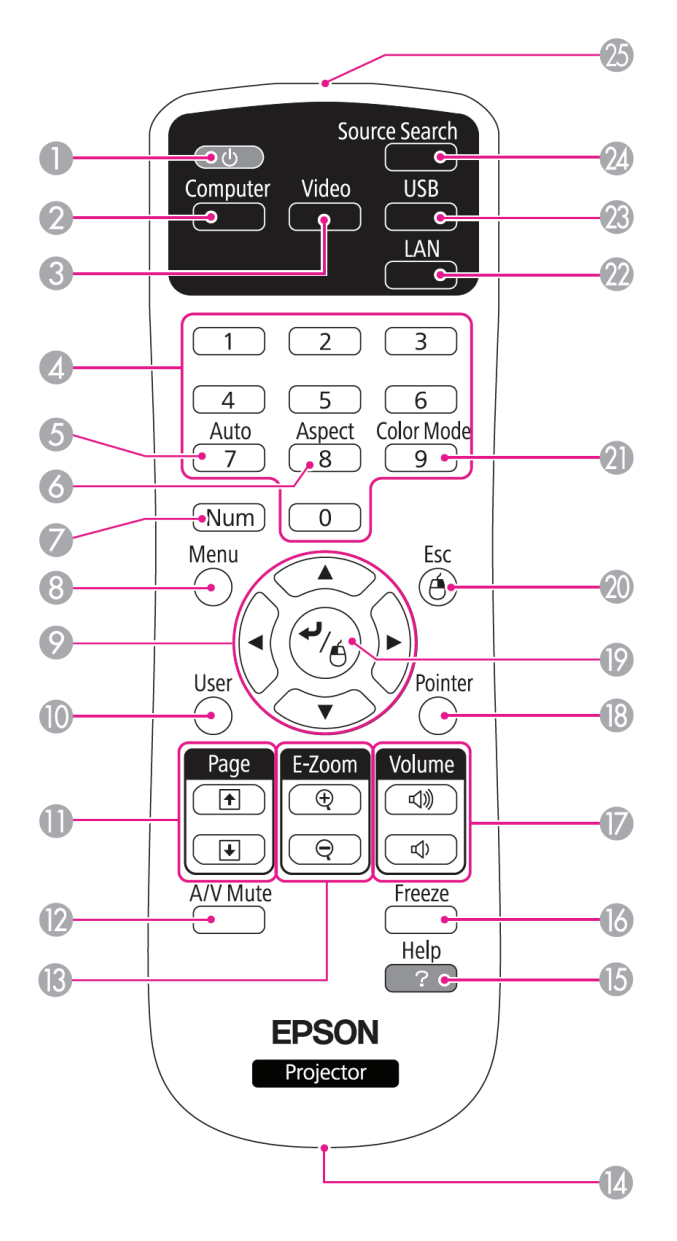

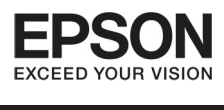

9

2D/3D

3

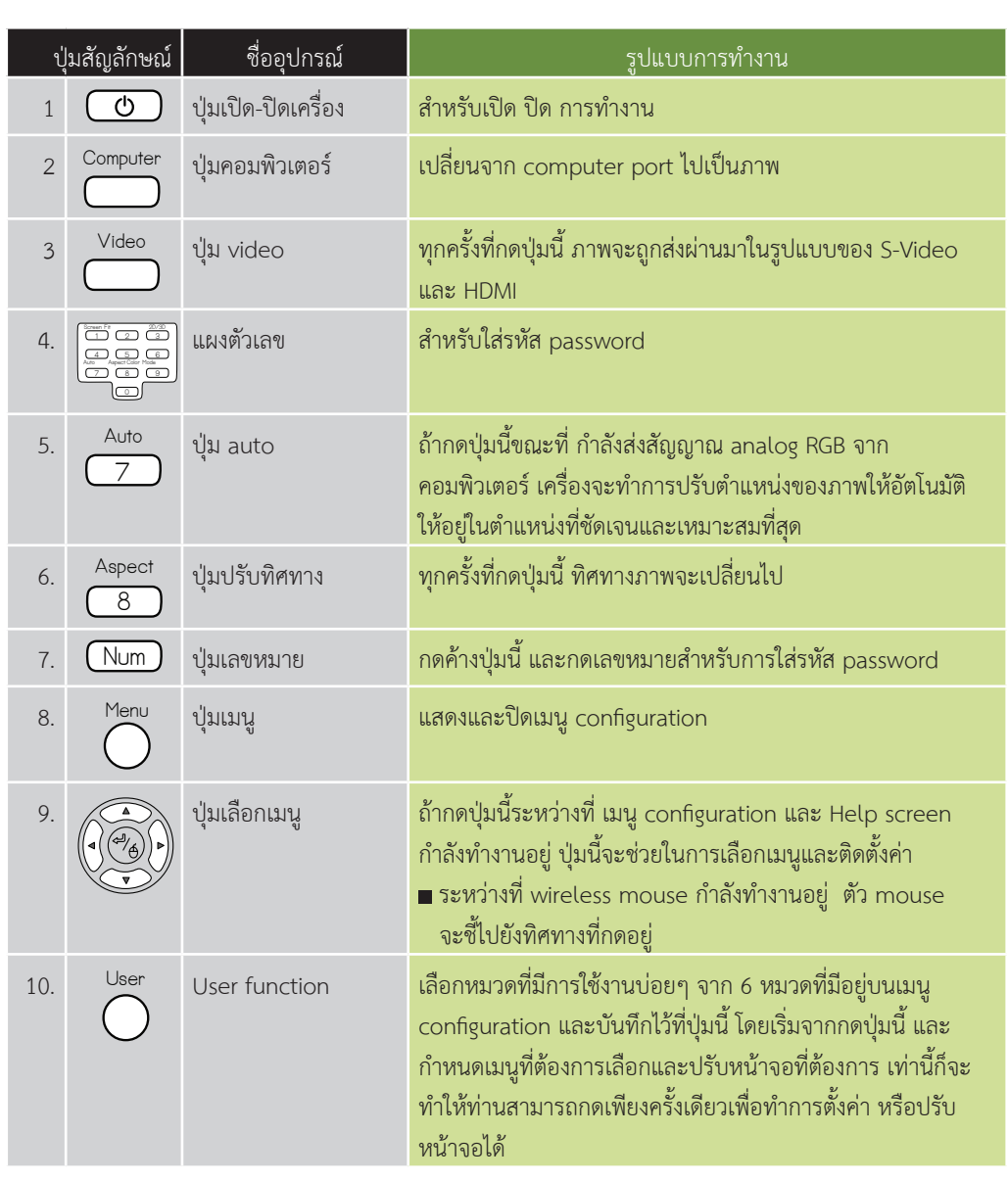

 $11<sub>1</sub>$ 

Fage

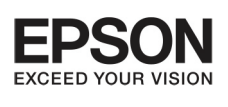

#### erarumona <mark>I despunsrú la:sulluunnsri</mark>no Esc User  $\blacksquare$  $\Xi$ Color Mode 9

Color Mode

Esc

3

9

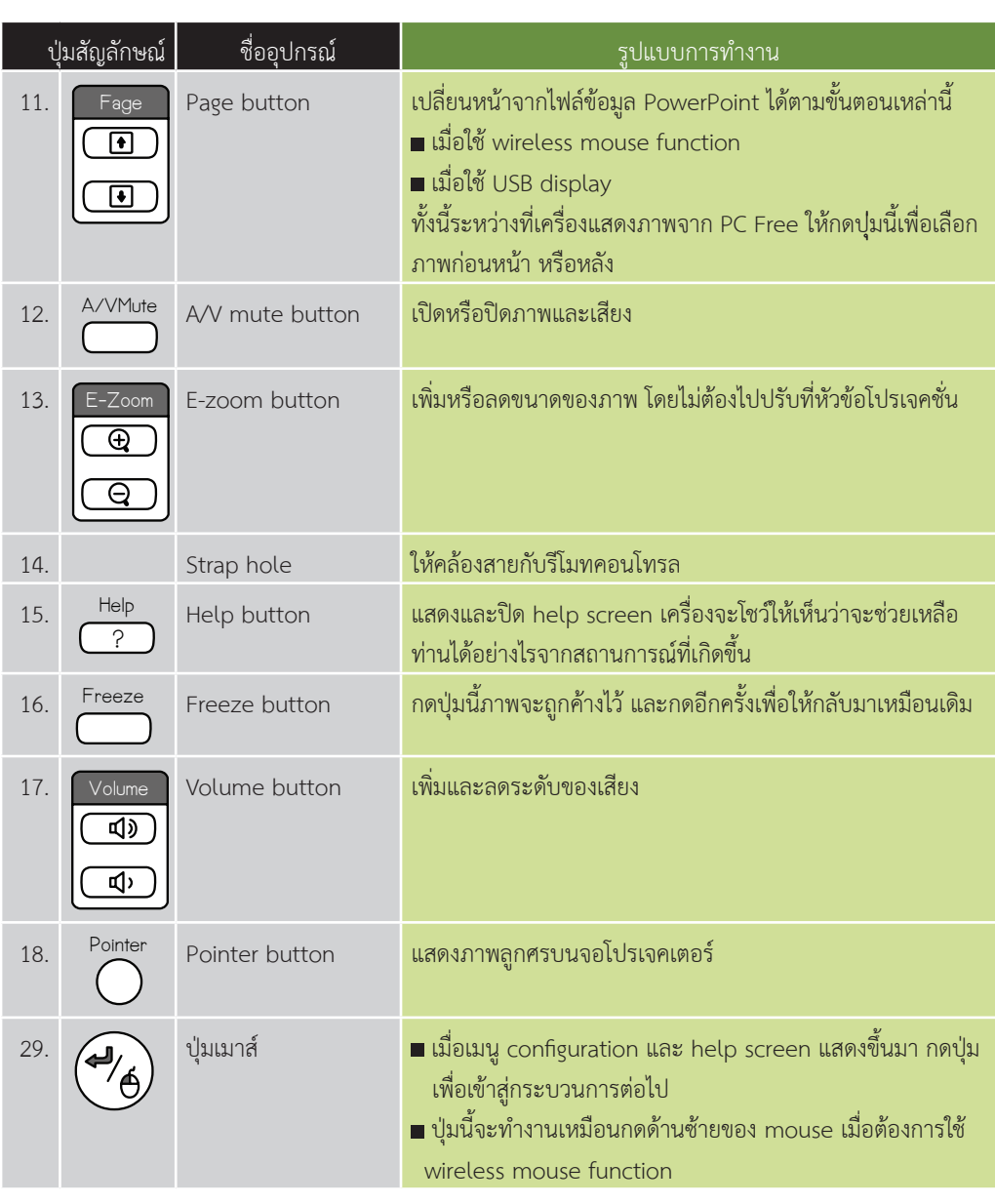

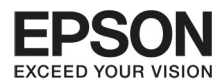

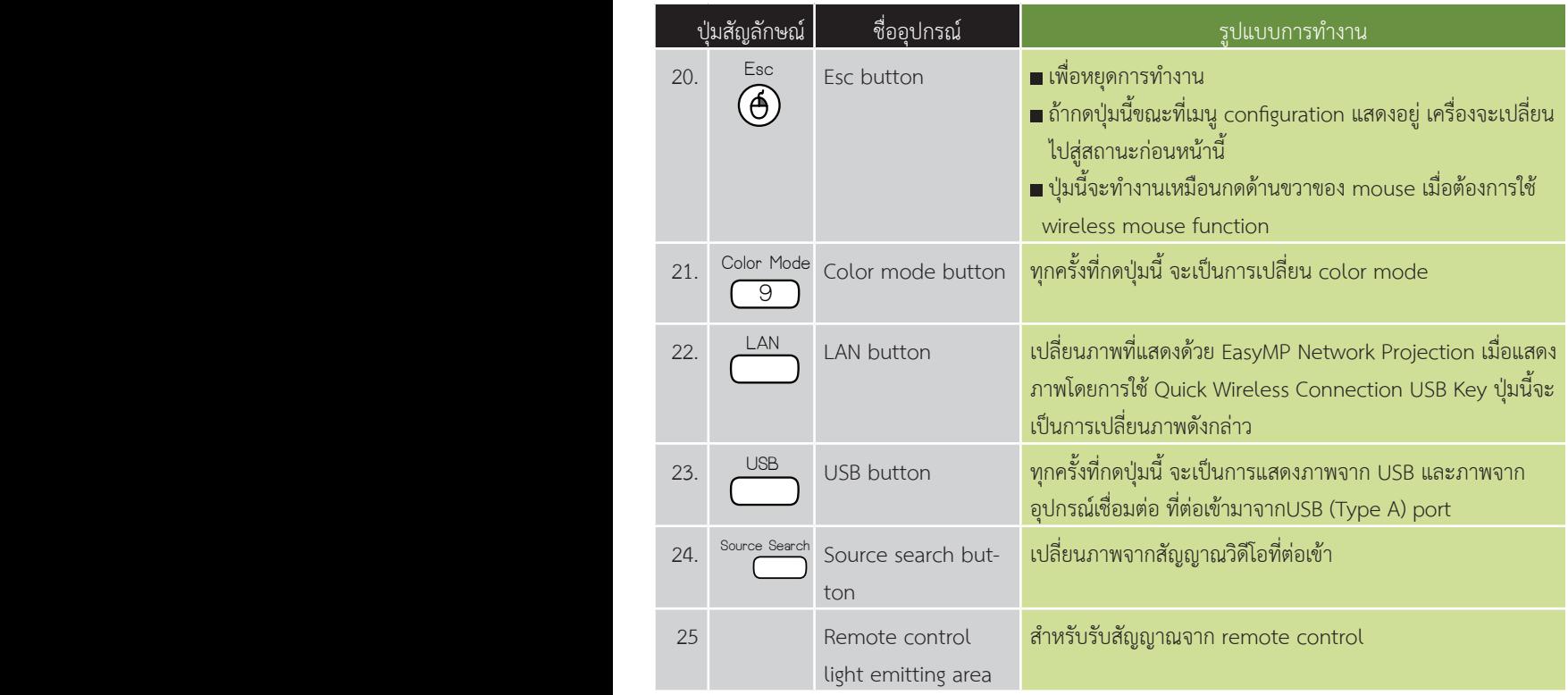

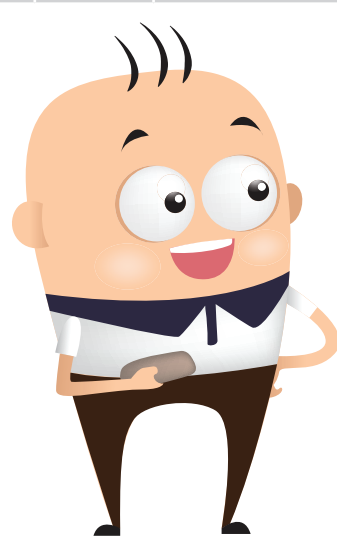

Esc

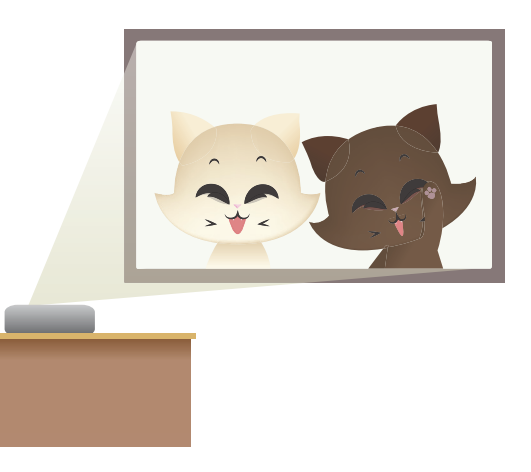

<span id="page-13-0"></span>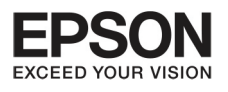

บทที่ 2 การเชื่อมต่ออุปกรณ์

## การติดตั้งลุปกรณ์ Wireless LAN

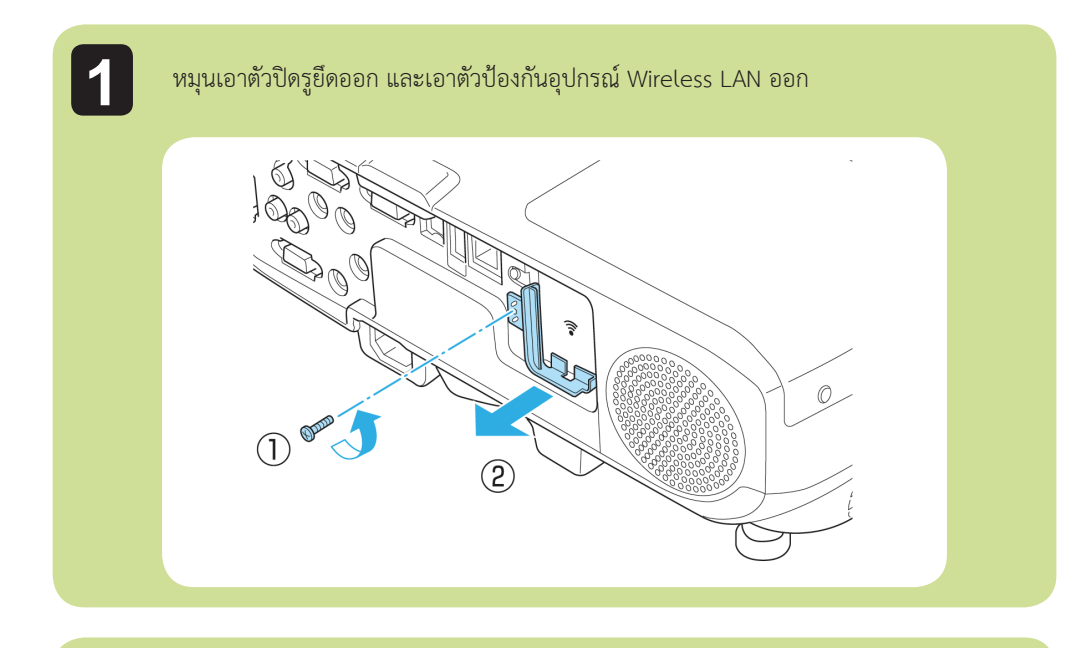

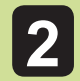

ติดตั้งอุปกรณ์ Wireless LAN

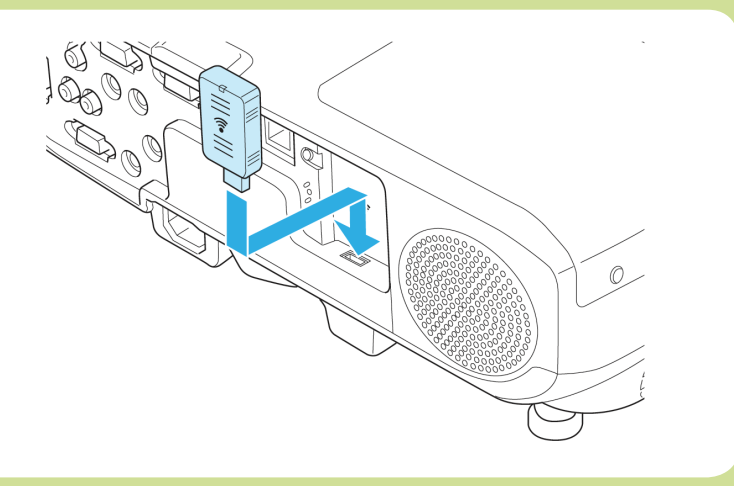

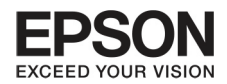

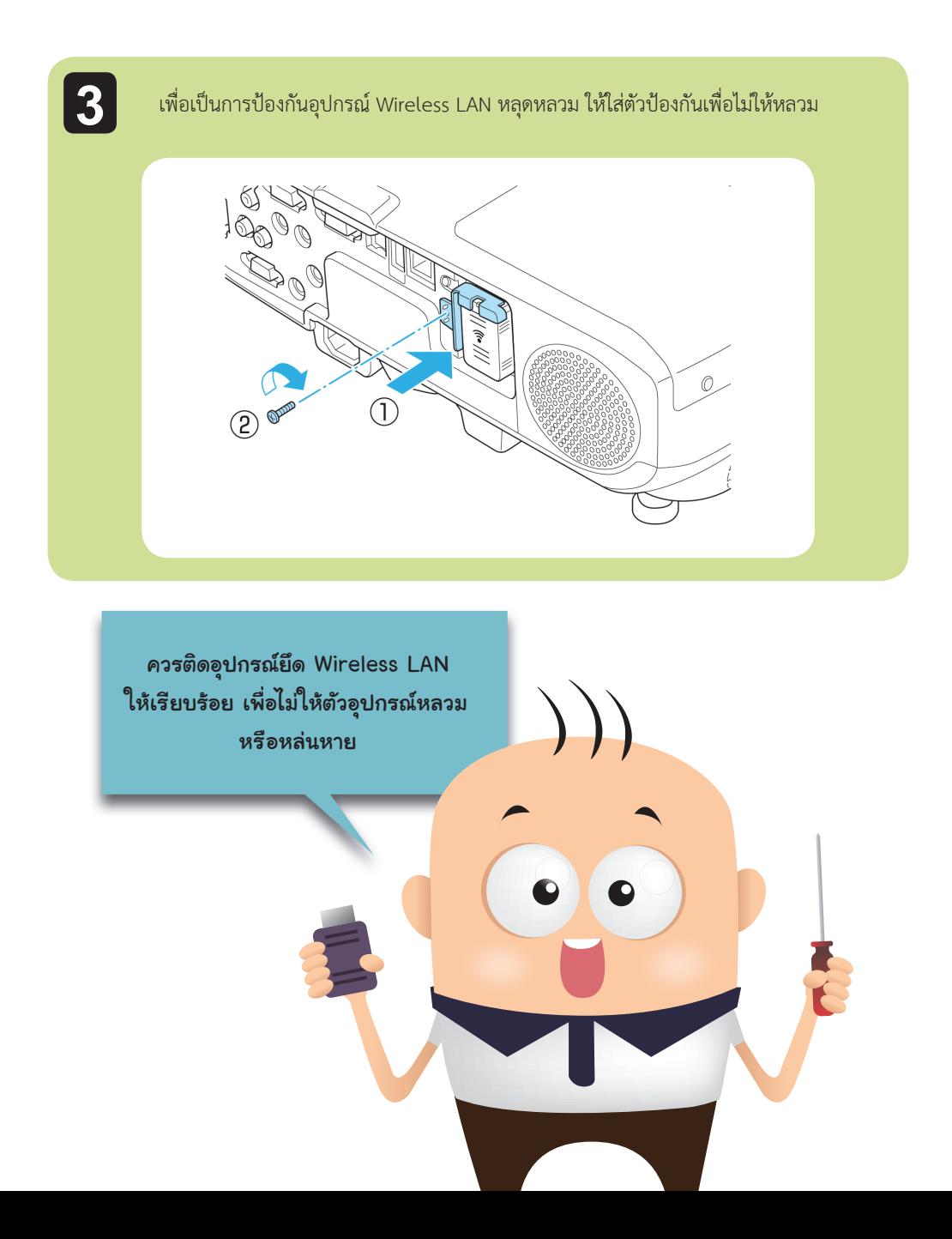

<span id="page-15-0"></span>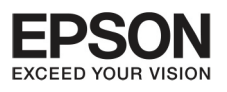

#### unñ (Projection functions) שרתטפטטרטרה<br>

## nnsซ่อนทาพและเสียงชั่วคราว (A/V Mute)

เมื่อท่านต้องการให้ผู้ฟังหยุดฟังคำบรรยายของท่าน หรือต้องการแสดงรายละเอียดบางส่วนเพิ่มเติม หรือการ <u>เปลี่ยบไฟล์ที่บำเสบอลากคอบพิวเตอร์</u>

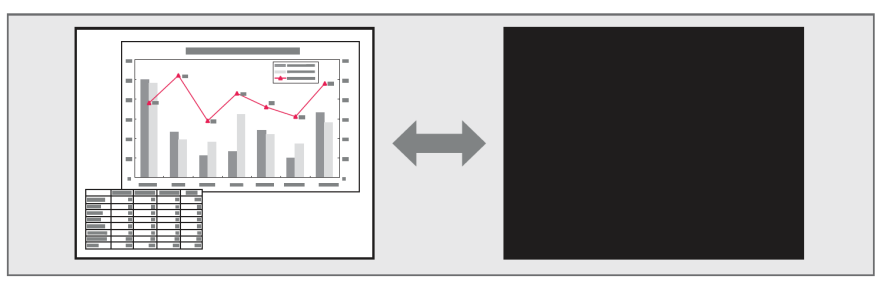

ทุกครั้งที่ท่านกด ปุ่ม A/V Mute เพื่อเปิดและปิด

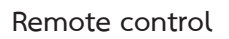

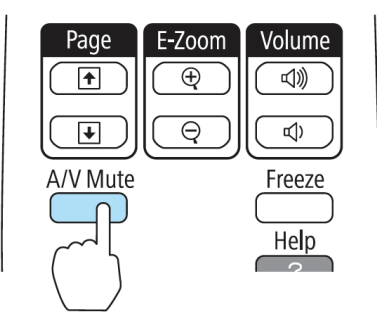

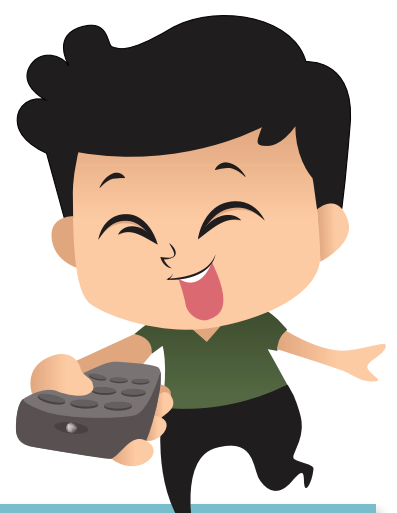

NOTE : ■ถ้าท่านใช้ฟังก์ชั่นนี้ เมื่อแสดงภาพ ภาพและเสียงยังคงมีมาต่อเนื่องตาม แหล่งที่มาของภาพ และจะไม่สามารถกลับมาจุดที่ A/V Mute ทำงานอยู่

- ไมโครโฟนจะยังคงทำงานอยู่เมื่อ A/V Mute เปิดอยู่
- สามารถเลือกหน้าจอแสดงเมื่อกดปุ่ม A⁄V Mute จากเมนู Configuration
- หลอดไฟยังคงทำงานระหว่างที่ A/V Mute ทำงาน มีผลต่อชั่วโบงการ ทำงาบของหลอดไฟด้วย

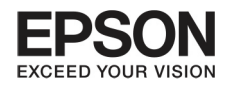

## ัการ Freeze หรือหยุดภาพที่ฉายชั่วคราว

เมื่อตั้งค่าการแช่ภาพไว้ ภาพจะค้างอยู่ที่หน้าจอ เหมือนเป็นภาพถ่าย ระหว่างนั้นท่านสามารถเปลี่ยนภาพ จากไฟลในคอมพิวเตอรโดยไมมีภาพแสดงออกมา ทุกครั้งที่กดปุม Freeze จะเปนการเปดหรือปด Freeze

17

## **Remote control**

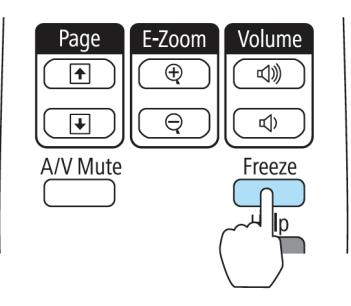

 $\mathsf{NOTE}$  :  $\blacksquare$ ไม่มีการหยุดเสียง

- ระหว่างการเปลี่ยนภาพที่ทำการฉาย แม้ว่าหน้าจอถูกค้างไว้ แต่ภาพที่ เลือกก็จะเลนอยางตอเนื่อง แตจะเรียกภาพยอนกลับคืนไมได
- $\blacksquare$ เมื่อกดปุ่ม Freeze หน้าจอที่แสดงเมนู configuration หรือ help screen นั้น จะปดตัวลง
- Freeze ยังคงทํางานแมวามีการใชงาน E-Zoom อยู

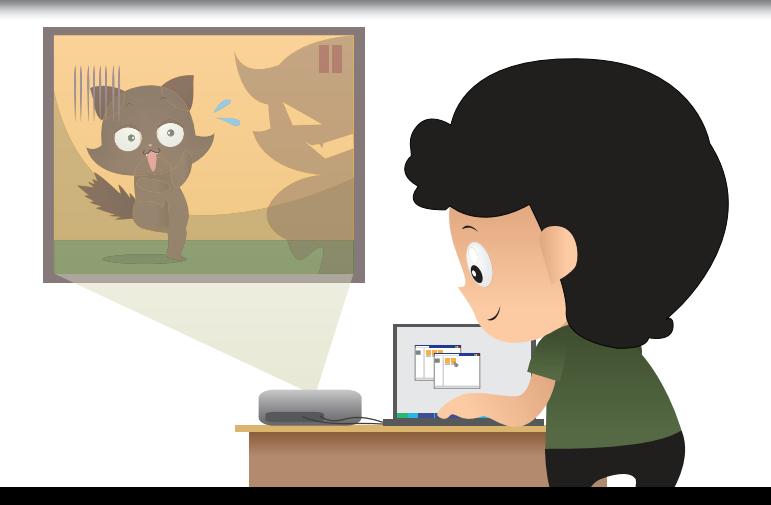

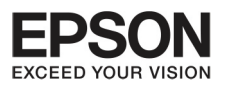

#### unn masn'nucleon (Projection functions) E

## Pointer Function (anris)

ท่านสามารถเลื่อนลูกศรไปยังภาพบนจอ เพื่อเน้นการนำเสนอข้อมูลต่างๆ

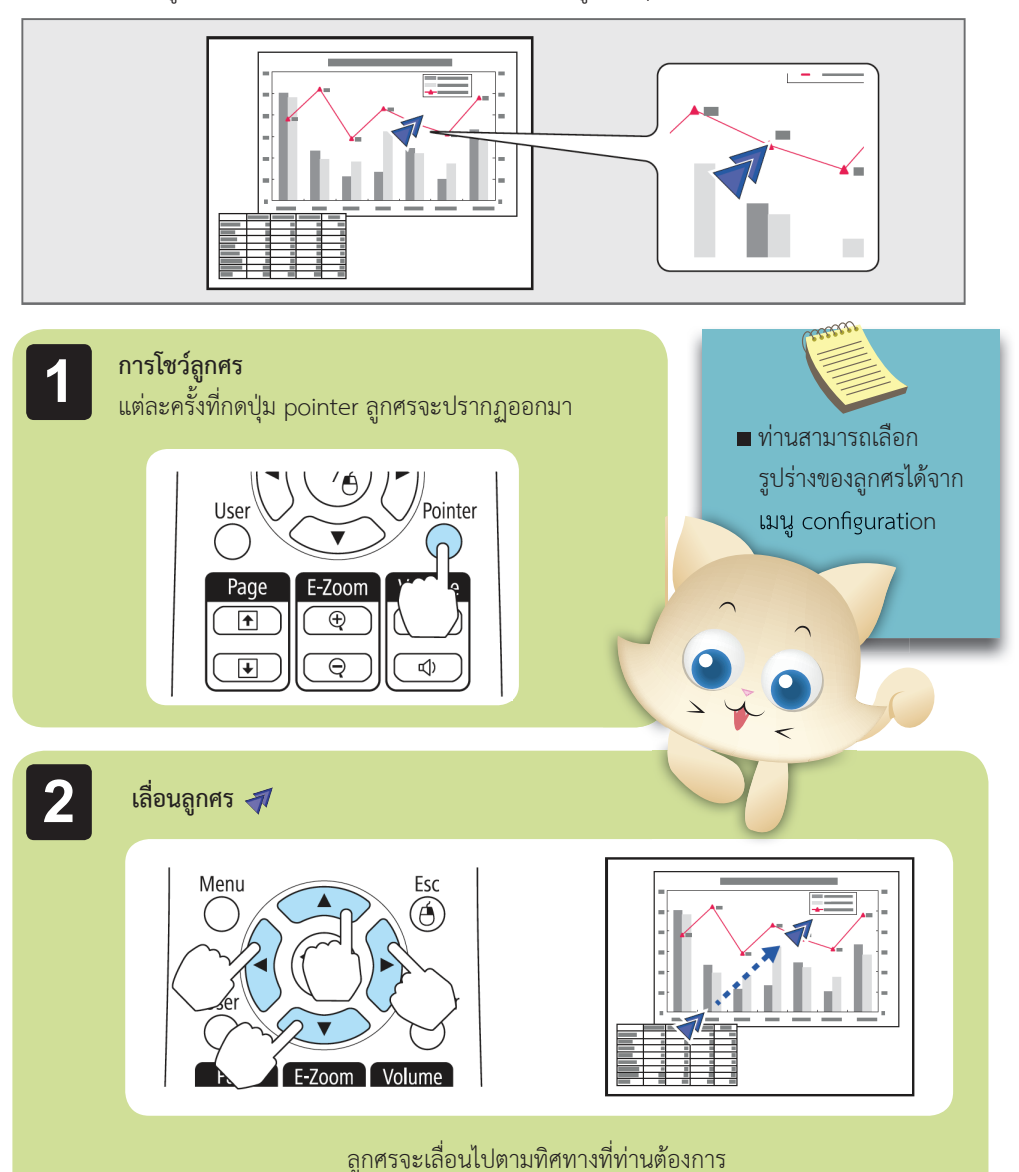

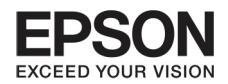

## **F-Zoom**) שרתשרשט

## ใหทานสามารถขยายภาพ เพื่อที่เนนรายละเอียดบางสวน เชน ตาราง กราฟฟก ภาพประกอบ

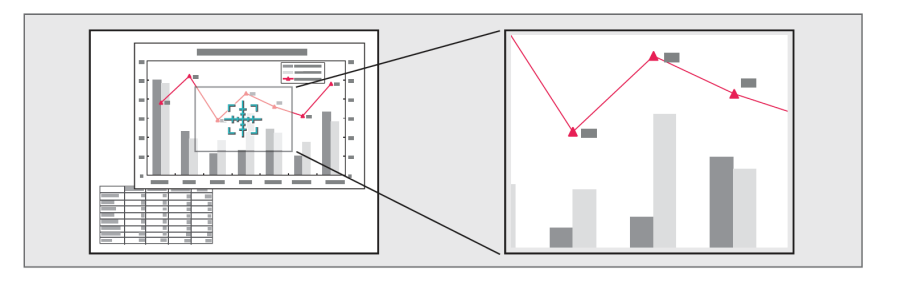

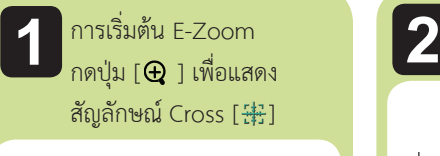

### **Remote control**

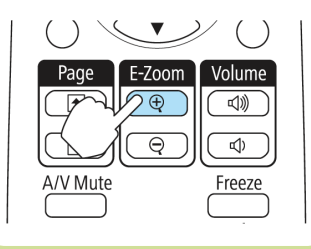

เลื่อน Cross [ ] ไปยังบริเวณภาพที่ทานตองการขยาย

### **Remote control**

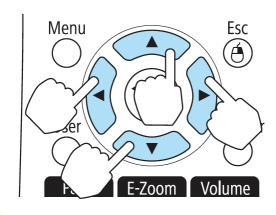

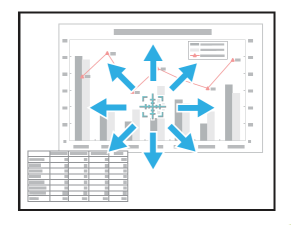

ลูกศรจะเลื่อนไปตามทิศทางที่ท่านต้องการ เมื่อกดปุ่ม [��],  $[\heartsuit]$ ,  $[\hat{\cdot}]$  หรือ  $[\hat{\cdot}]$ ]

การขยายภาพ

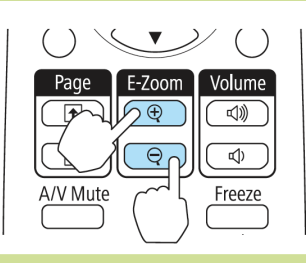

- $\blacksquare$  ปุ่ม  $[$  $\bigoplus$ ] จะเป็นการ ขยายพื้นภาพที่ตองการ โดยการกดปุมนี้คางไว
- $\blacksquare$  ปุ่ม  $[\Theta]$  จะเป็นการลด ขยายภาพที่ตองการ
- ปุม [Esc] เพื่อยกเลิก การทํางาน E-Zoom
- สัดสวนที่ขยายจะปรากฏบนหนา จอ การขยายมีตั้งแต 1-4 เทา จาก 25 ขั้น
- ระหวางทําการขยายภาพ กดปุม  $[\infty]$ ,  $[\infty]$ ,  $[\cdot]$  หรือ ปุ่ม  $\mathfrak{g}(\cdot)$
- ปุ่ม [طه] เพื่อเลื่อนภาพ

<span id="page-19-0"></span>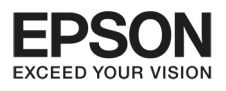

## **º··Õè 3 ¡Ò÷í Ò§Ò¹¢Í§ÀÒ¾ (Projection functions)**

## ้การใช้ remote control ทำหน้าที่เป็น Wireless Mouse

 เมื่อ USB Port ของคอมพิวเตอรและ USB (TypeB) port ของโปรเจคเตอรถูกเชื่อมตอดวยสาย USB ทานสามารถใชรีโมทคอนโทรลเพื่อควบคุมการทํางานของเมาสในคอมพิวเตอร

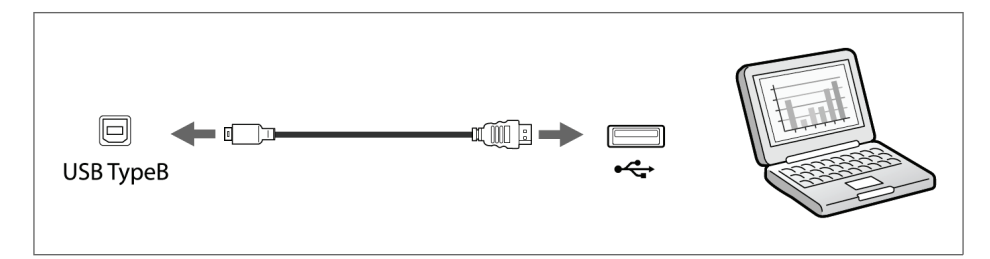

สามารถใชงานไดเมื่อแสดงภาพจากคอมพิวเตอรที่เชื่อมตอกับคอมพิวเตอร1, คอมพิวเตอร2 หรือ HDMI port รวมถึง USB Display ดวย

ระบบการทํางานขางลางนี้สามารถทํางานรวมกับ Wireless Mouse

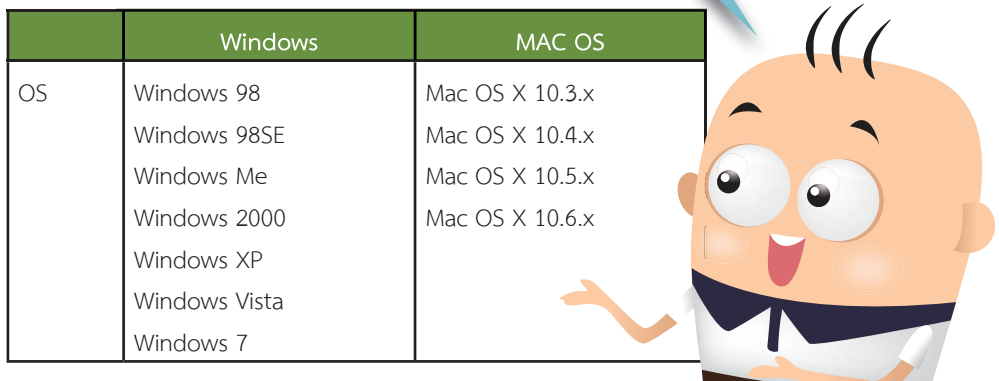

ยังสามารถที่จะใช้งาน Wireless Mouse function ในระบบปฏิบัติการ บางรุนไดอีกดวย

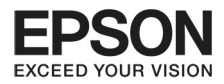

## เมื่อมีการตั้งคาแลว ลูกศรจะเลื่อนไปตามที่ตองการ

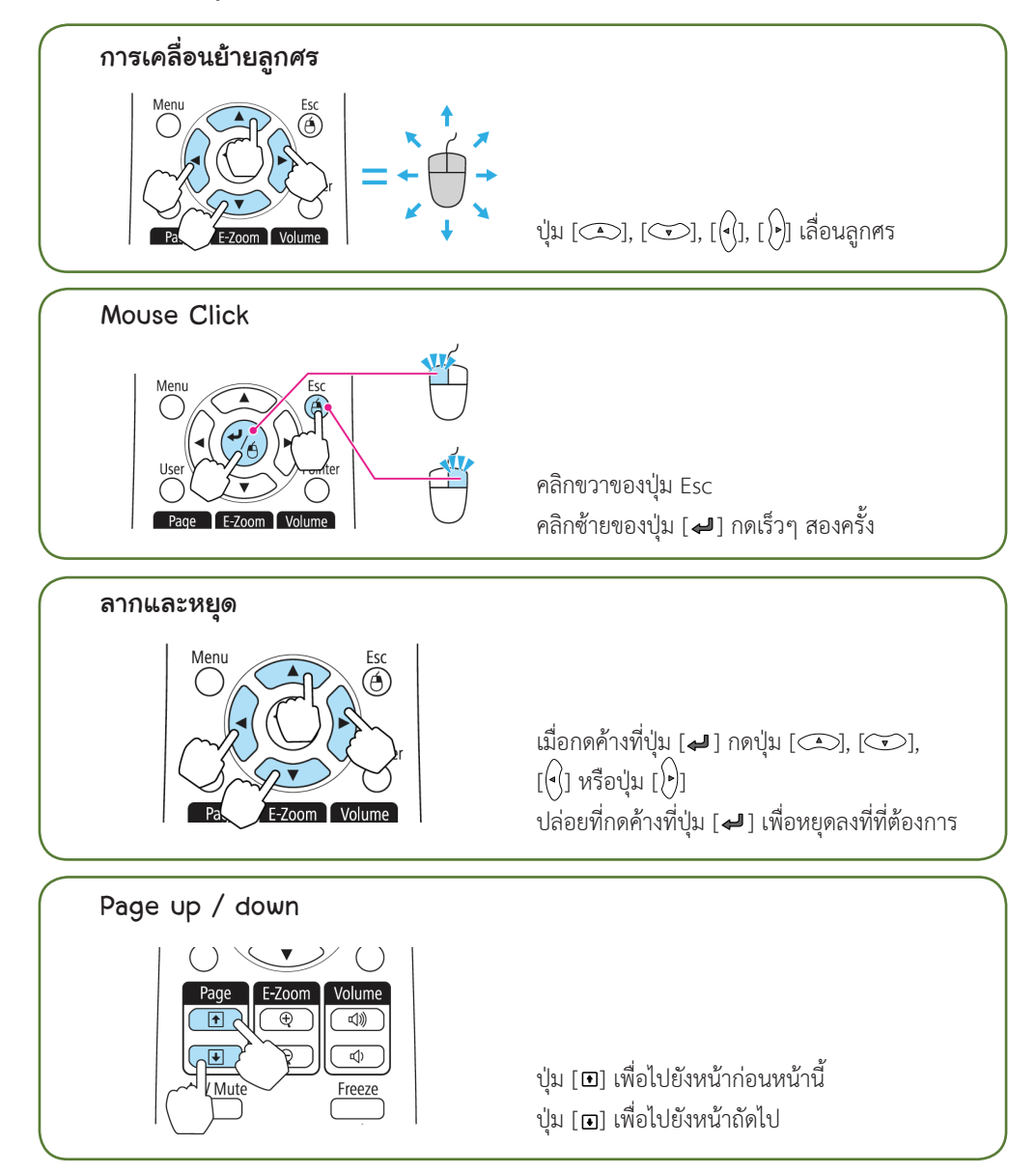

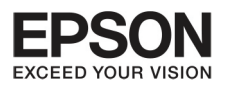

## **º··Õè 3 ¡Ò÷í Ò§Ò¹¢Í§ÀÒ¾ (Projection functions)**

- $\blacksquare$  ลูกศรจะเลื่อนไปตามทิศทางที่ท่านต้องการ เมื่อกดปุ่ม [ $\spadesuit$ ], [ $\spadesuit$ ], [ $\spadesuit$ ], [ $\spadesuit$ ]  $\mathfrak{g}$ รือ [ $\rangle$ )]
- ถาปุม mouse ถูกตั้งคาใหไปอยูที่คอมพิวเตอร การทํางานของ remote control ก็จะถูกย้อนไปที่คอมพิวเตอร์ด้วย
- Wireless Mouse Function จะไมทํางาน ถาอยูในสถานกรณ ดังนี้
	- $\,$  : เมื่อเมนู configuration และ help screen ถูกแสดงขึ้น
	- : เมื่อมีการทำงานของฟังก์ชั่นอื่นๆ อยู่ เช่น การปรับเสียงทำงานอยู่

อยางไรก็ตาม ระหวางการใชงาน E-Zoom หรือ Pointer Function ฟงกชั่น การเลื่อนภาพขึ้นลงยังสามารถทํางานได

## **¡Òúѹ·Ö¡ User's Logo**

ทานสามารถบันทึกภาพที่แสดงอยูใหเปน User's Logo

้ ท่านสามารถใช้การจดทะเบียน User's Logo มาแสดงเมื่อโปรเจคเตอร์เริ่มทำงาน หรือเมื่อสัญญาณภาพต่อเข้ามา

เมื่อ User's Logo ถูกบันทึกแลว Logo จะไมสามารถกลับไปในรูปที่ตั้งคามาจากโรงงานแลวไดอีก

ฉายภาพที่ทานตองการและบันทึกในรูปแบบของ User's Logo แลวกดปุมเมนู **1**

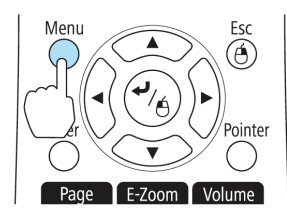

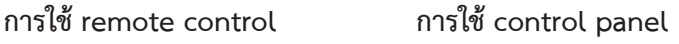

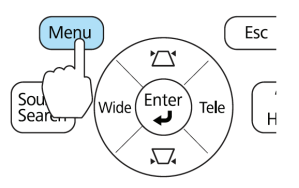

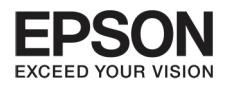

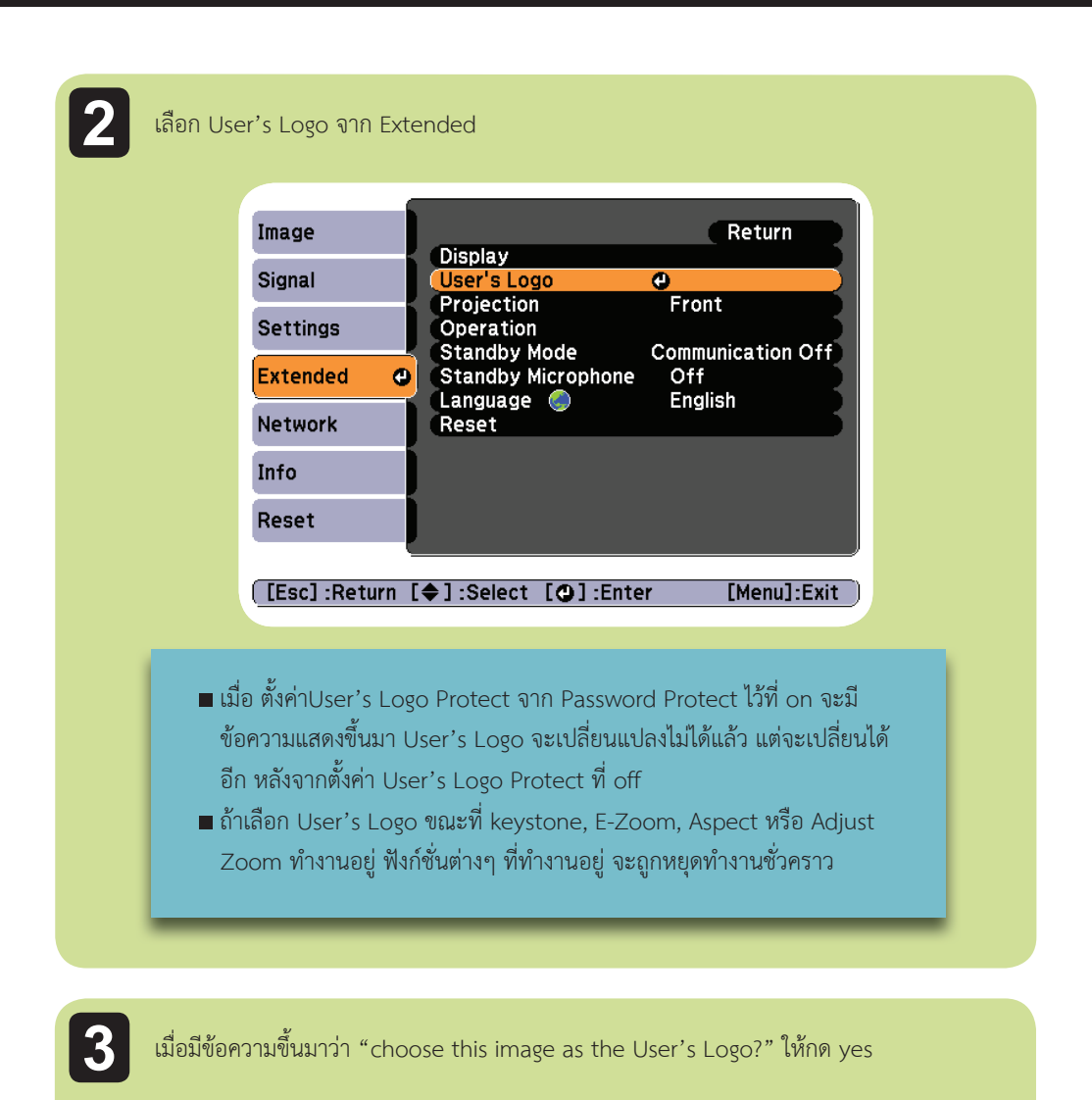

 $\blacksquare$ เมื่อกดปุ่ม [ $\blacktriangleright$ ] ที่ remote control หรือ บน control panel ขนาดของภาพ อาจจะเปลี่ยนแปลง ทั้งนี้ขึ้นอยูกับสัญญาณและ resolution ของภาพ

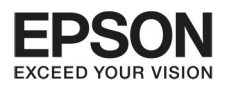

## **Projection functions)** שרתט*פט*טרטרדור <mark>3  $\blacksquare$ </mark>

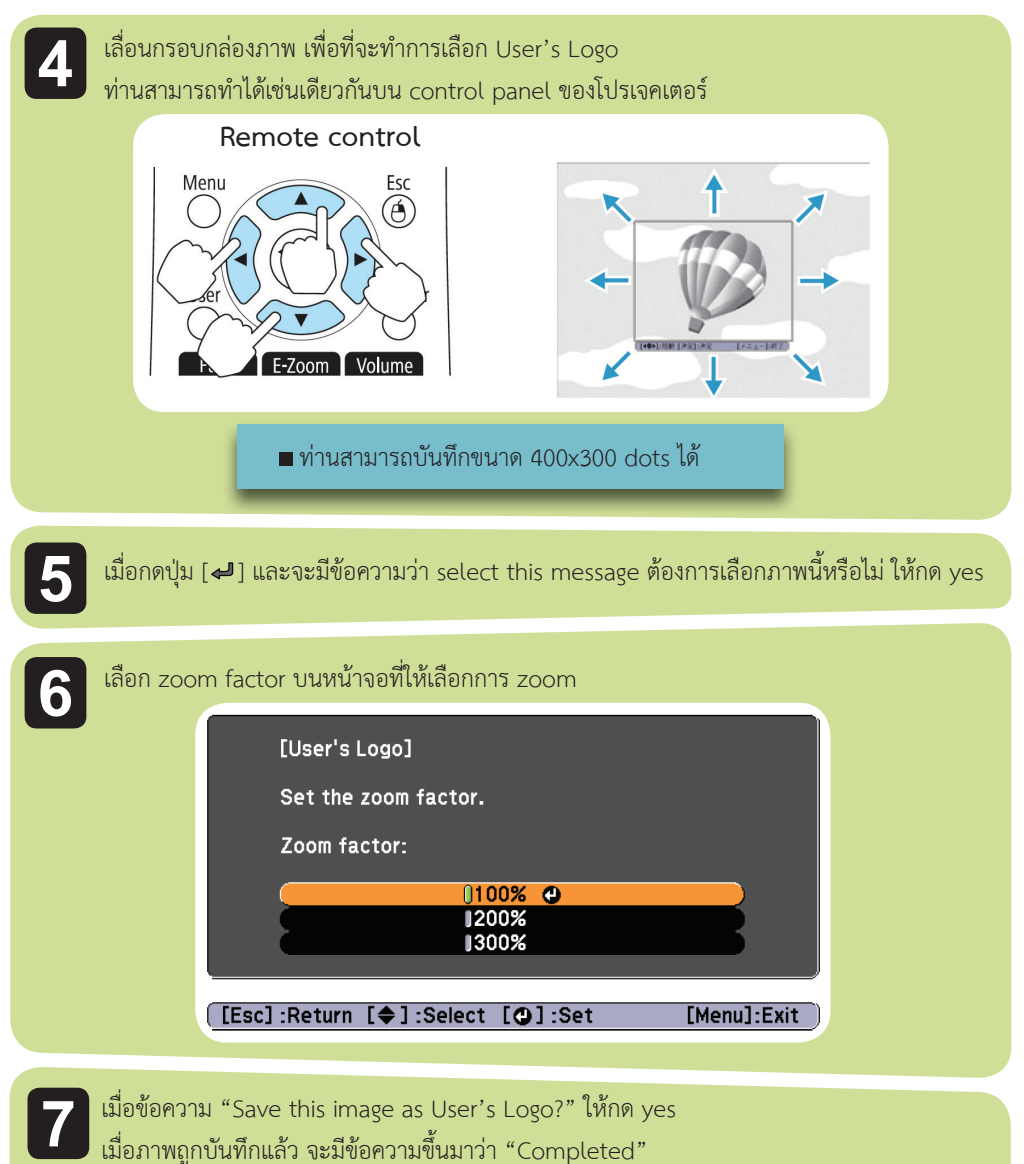

เมื่อภาพถูกบันทึกแลว จะมีขอความขึ้นมาวา "Completed"

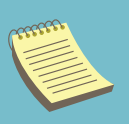

เมื่อ User's Logo ถูกบันทึกแลว User's Logo อันกอนหนานี้จะถูกลบทิ้ง ในระหวางการบันทึก กรุณาอยากระทําการใดๆ บนโปรเจคเตอร หรือเชื่อมตอ ้อุปกรณ์ใดๆ ไม่เช่นนั้นอาจจะเกิดความผิดพลาดระหว่างการทำการบันทึกได้

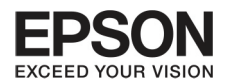

## **Saving User Pattern**

มี 4 ประเภทของรูปแบบที่บันทึกไวในโปรเจคเตอร เชน รูปแบบของเสนและกรอบรูปราง ทานยังสามารถบันทึกภาพที่แสดงอยูในรูปแบบของ User Pattern ไดอีกดวย

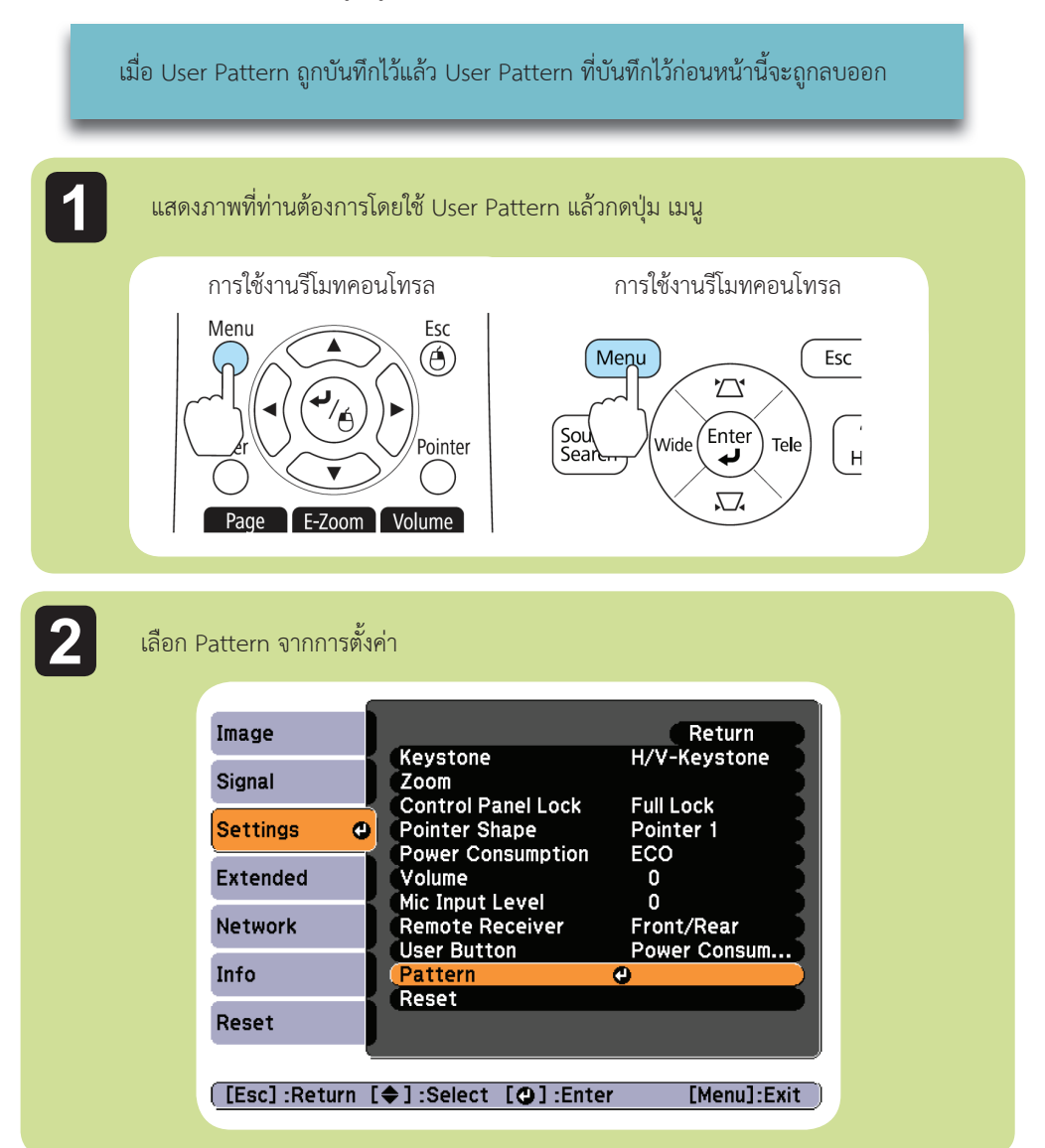

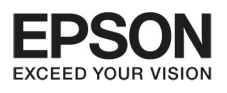

#### บทที (Projection functions) שרתטפטטרטרה<br>

26

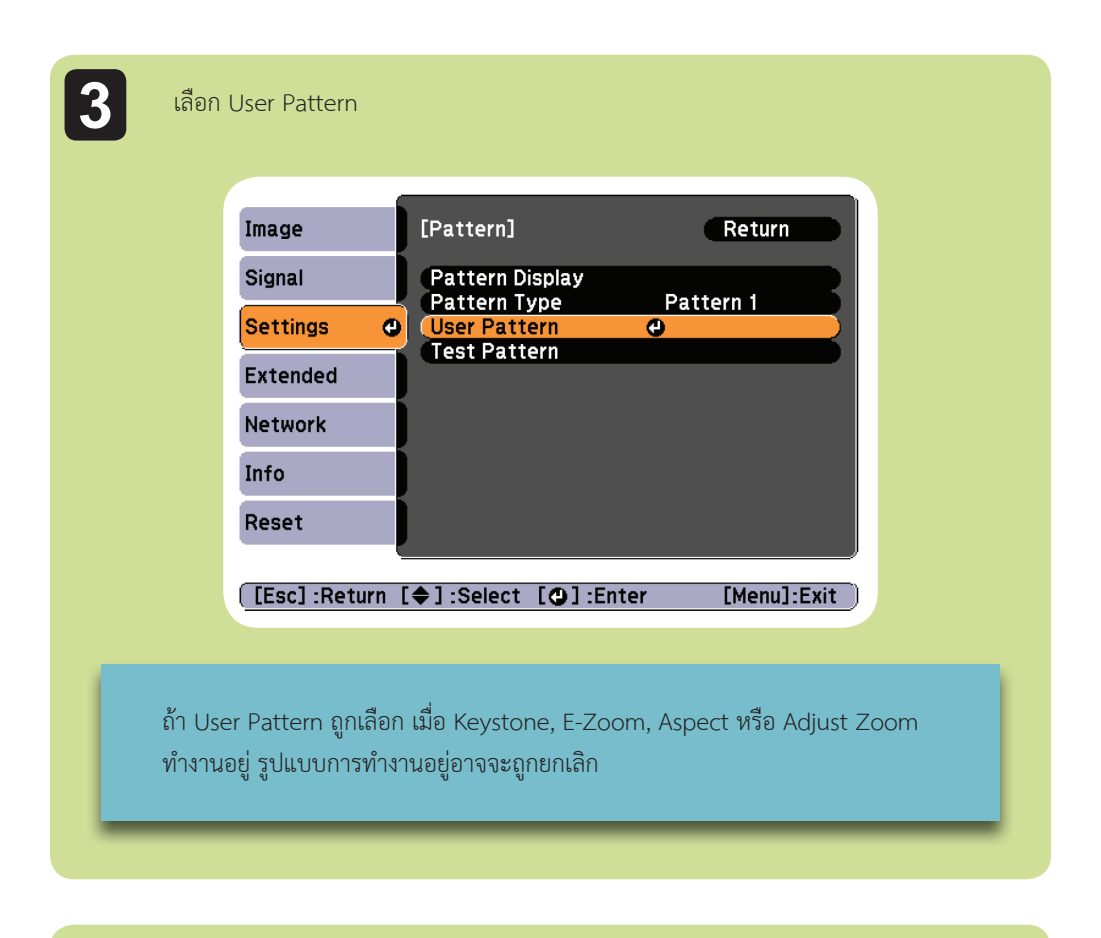

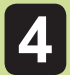

เมื่อหน้าจอแสดงว่า ท่านต้องการใช้ภาพนี้เป็น User Pattern หรือไม่ ให้เลือก Yes

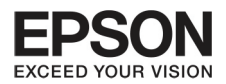

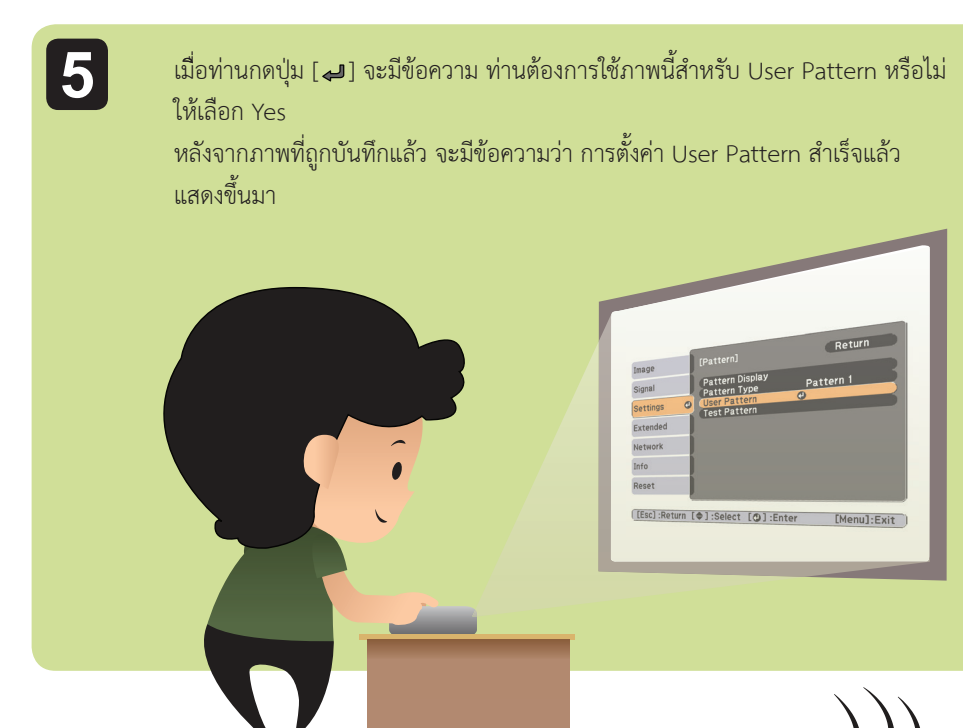

- เมื่ิอ User Pattern ถูกบันทึกแลว จะไมสามารถกลับไปยัง คาที่ตั้งไวเดิมได
- จะใชเวลาระยะหนึ่งสําหรับการบันทึก User Pattern อยา เปดการทํางานอุปกรณใดๆ ขณะที่ทําการบันทึก ไมเชนนั้น เครื่องอาจจะรวนได

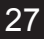

<span id="page-27-0"></span>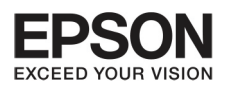

## **º··Õè 4 ¡Ò÷í Ò§Ò¹¢Í§ÃкºÃ˜¡ÉÒ¤ÇÒÁ»ÅÍ´ÀÑÂ**

## โปรเจคเตอร์มีระบบรักษาความปลอดภัย ดังนี้

- $\bullet$  ระบบป้องกันโดยใช้ password ทานสามารถจํากัดจํานวนคนที่จะสามารถใชเครื่องโปรเจคเตอรได
- **Control panel lock** เพื่อให้สามารถป้องกันไม่ให้บุคคลภายนอก ที่ไม่ได้รับอนุญาติมาเปลี่ยนค่าที่ตั้งไว้ในโปรเจคเตอร์
- Anti-Theft Lock โปรเจคเตอรนี้ มีอุปกรณ ปองกันการขโมย Anti- Theft Lock

## rotect abi toligiou in trotect and protect

เมื่อ password protect ถูกติดตั้งแลว คนที่ไมมี password จะเขามาใชงานโปรเจคเตอรไมได แมวาไดเปดเครื่องแลวก็ตาม

ยิ่งไปกวานั้น ยังไมสามารถเขาไปเปลี่ยน User's Logo กระบวนการเหลานี้เปนขั้นตอน กระบวนการป้องกันขโมย แม้ว่าจะโดนขโมยไปก็จะไม่สามารถใช้งานได้ ทั้งนี้เครื่องที่ซื้อมาครั้งแรก ระบบ password protect จะยังไมถูกบันทึก

## **ª¹Ô´¢Í§ password protect**

การติดตั้ง password protect มีทั้งหมด 3 รูปแบบ ที่สามารถใช้งานตามการใช้งาน

**Power on Protect**

เมื่อ Power on Protect อยู่ที่ on ท่านจำเป็นต้องกด password ถ้ากดผิด เครื่องจะไม่ทำงาน

**User's Logo Protect**

แม้ว่าบางคนพยายามเปลี่ยน User's Logo ที่ถูกบันทึกโดยเจ้าของเครื่อง ก็ไม่สามารถทำได้ เมื่อ User's Logo Protect ถูกตั้งไว้ที่ on กระบวนการเปลี่ยน User's Logo เหล่านี้ จะทำไม่ได้

- : Capturing a User's Logo
- : การตั้งคา Display Background Start up Screen หรือ A/V Mute จาก Display

### **Network Protect**

เมื่อเลือกตั้งค่า Network Protect เป็น On จะไม่สามารถเปลี่ยนแปลงการตั้งค่า Network ได้

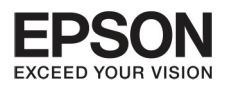

## <span id="page-28-0"></span>**การตั้งค่า Password Protect**

ทําตามกระบวนการดังนี้

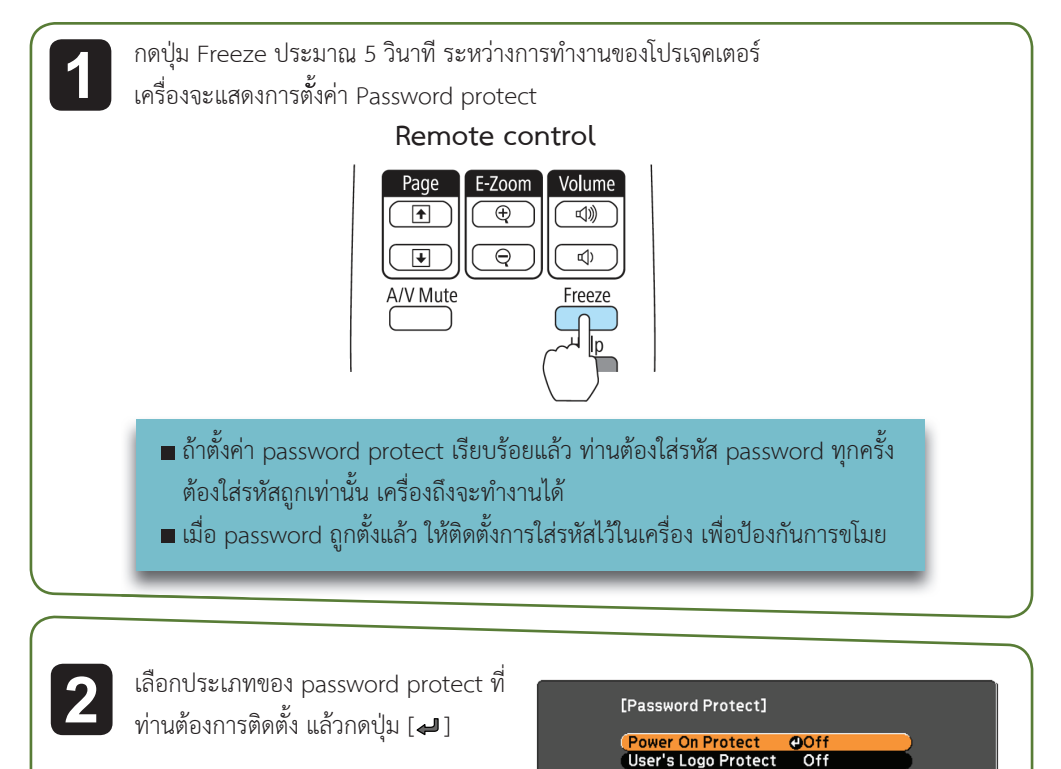

Network Protect

Password

[[♦]:Select [**O**]:Enter

Off

 $[Menu]:Exit$ 

้เลือก on แล้วกดปุ่ม [**↵**]<br>กดปุ่ม Esc แล้ว หน้าจอจะแสดง ขั้นตอนที่สองอีกครั้ง

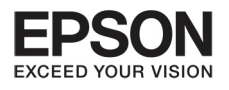

## <u>UNNี่ 4 การทำงานของระบบรักษาความปลอดทัย</u>

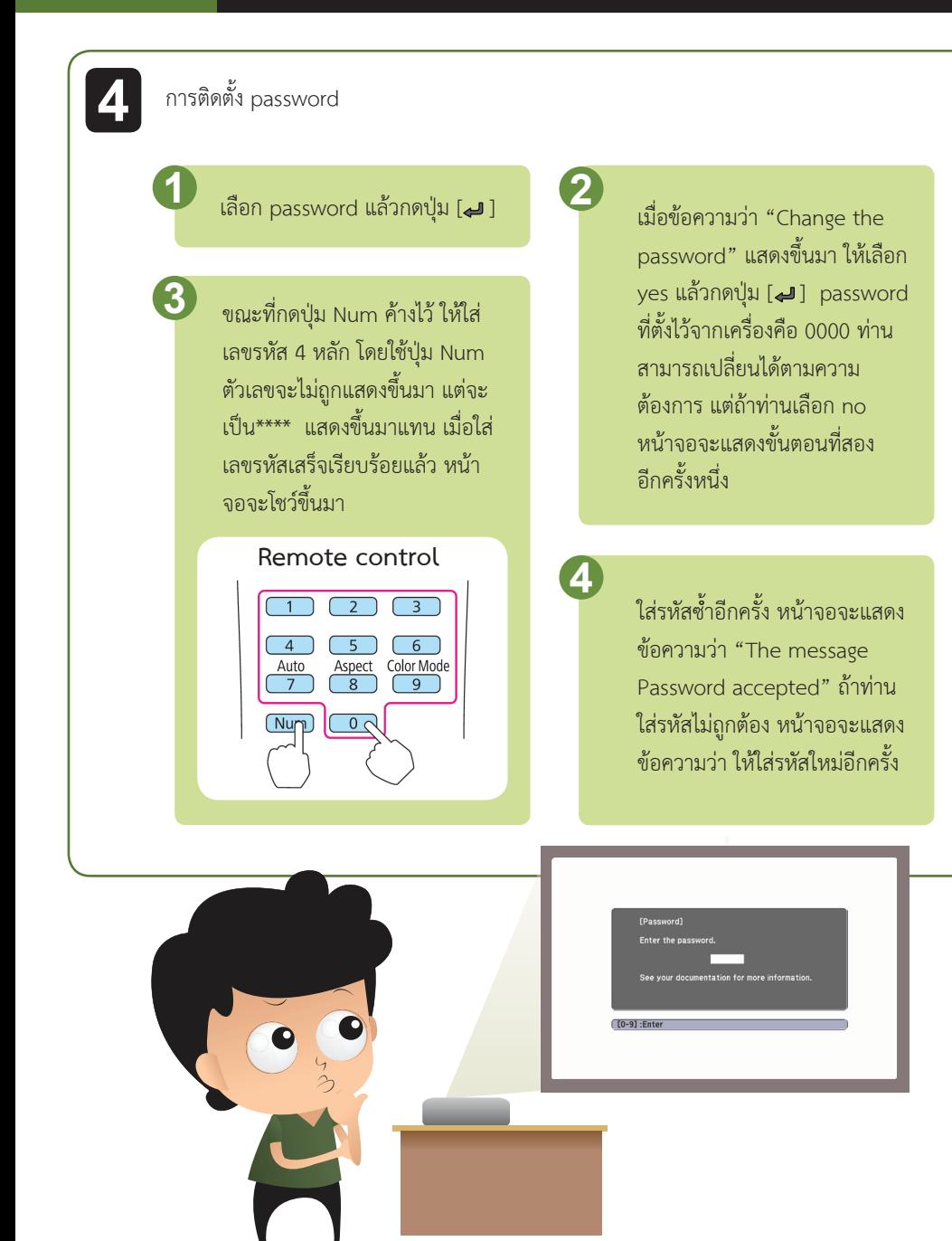

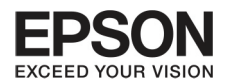

## **n**oslasña

เมื่อหนาจอแสดงขอความใหใสรหัส โดยกดจาก remote control ขณะที่กดปุม Num คางไว ใหกดตัวเลขรหัสจากปุมตัวเลข

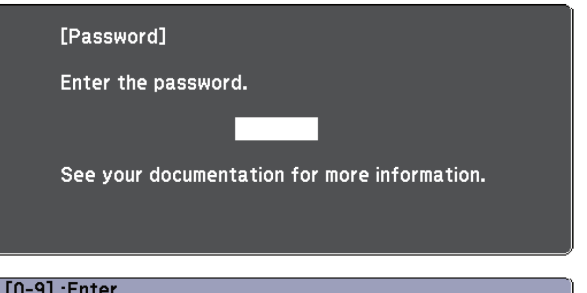

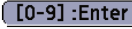

เมื่อทานใสรหัสที่ถูกตอง ระบบ Password Protect จะเปดให ทำงานต่อไปได้

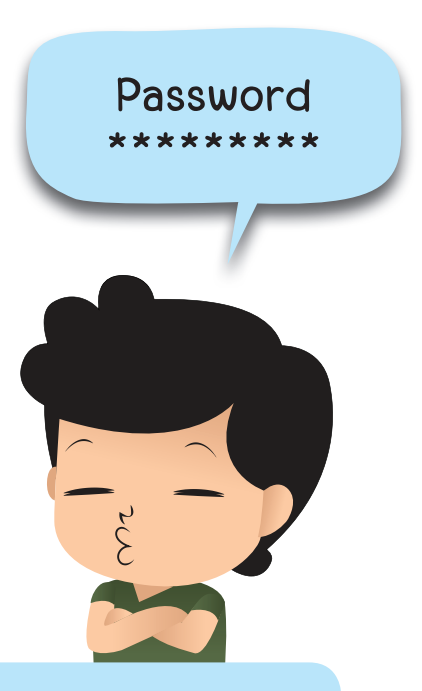

## ้ข้อควรระวัง

- ถากดรหัสผิด เกินสามครั้งขึ้นไปในแตชวงเวลาเดียวกัน จะมีขอความ "The projector's operation will be locked" การทํางานเครื่องโปรเจคเตอรนี้จะถูกล็อค แสดงขึ้นมา ประมาณ 5 นาที หลังจากนั้นเครื่องโปรเจคเตอรจะเขาสูโหมด standby. ถาเกิดเหตุการณ ดังกลาวใหดึงสายไฟออก และใสเขาเสียบไฟใหมอีกครั้ง กดเปดเครื่องโปรเจคเตอรอีกครั้ง เครื่องจะบอกใหทานใสรหัสที่ถูกตองอีกครั้ง
- $\blacksquare$ ถ้าท่านลืมรหัสผ่านนี้ ให้ไปที่ request code xxxx ที่แสดงบนหน้าจอ แล้วรีบติดต่อ ศูนย์ Epson Projector ที่ใกลที่สุด
- ถาทานยังคงพยายามใสรหัสผานที่ไมถูกตองอยางตอเนื่อง 30 ครั้ง เครื่องจะแสดงขอความ "The projector's operation will be locked" และท่านจะไม่สามารถใส่รหัสใดๆ ได้อีก ใหติดตอศูนยบริการ Epson ตามเอกสารของทาน

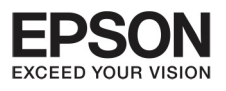

## **º··Õè 4 ¡Ò÷í Ò§Ò¹¢Í§ÃкºÃ˜¡ÉÒ¤ÇÒÁ»ÅÍ´ÀÑÂ**

## **i**Oper Ock) שרטרחׁפרח (Control panel lock)

ใหดําเนินการหนึ่งในกระบวนการขางลางนี้ เพื่อล็อคการทํางานบน control panel

ล็อคทั้งระบบ Full lock

ทุกปุมบน control panel จะไมทํางาน รวมถึงการพยายามปดหรือเปดเครื่อง

ล็อคบางสวน Partial lock

ทุกปุ่มบน control panel จะถูกล็อค ยกเว้นปุ่ม [U] จะทำงาน

ทั้งหมดเหมาะสำหรับกรณีที่ท่านอยู่ในงานแสดงโชว์ และต้องการปิดระบบการทำงานทุกปุ่มบนเครื่องระหว่างที่ เครื่องทํางานอยู และใหสั่งการจาก remote control แทน

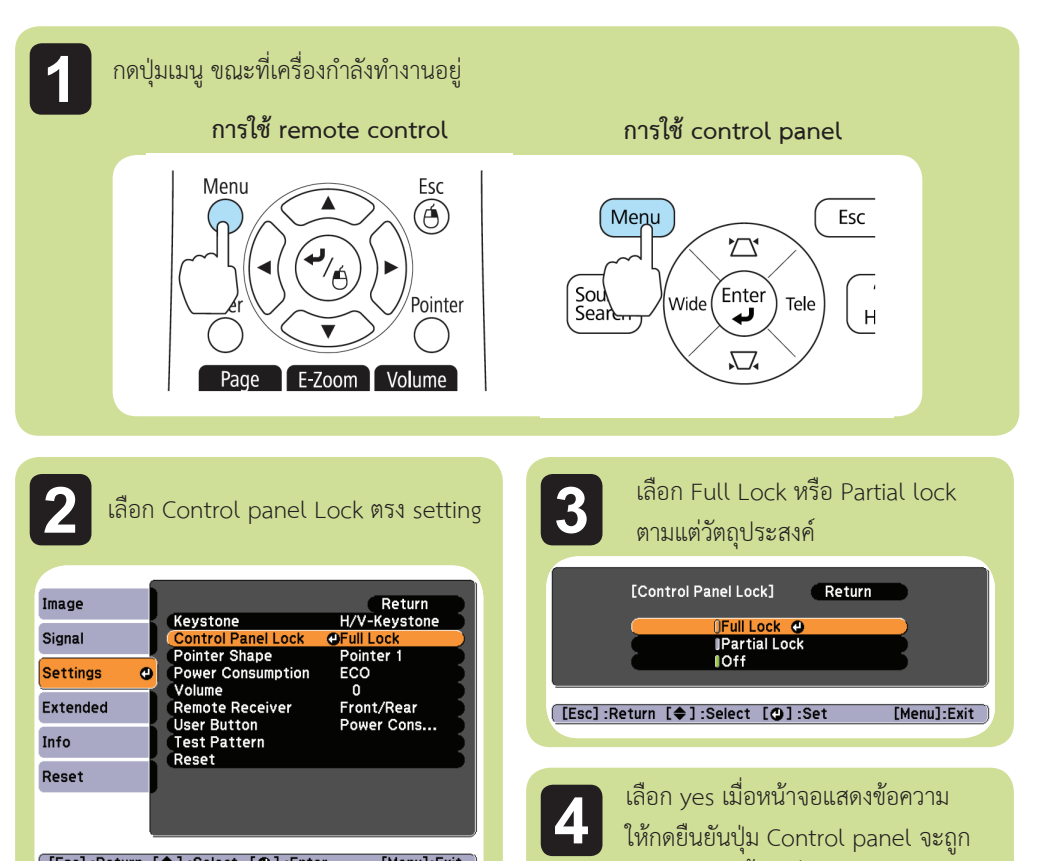

ล็อคตามการตั้งคาที่ทานเลือก

[[Esc]:Return [♦]:Select [○]:Enter [Menu]:Exit

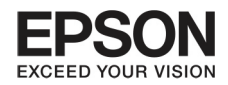

 $(($ 

NOTE :

- $\,^*$  ท่านสามารถปลดล็อค control panel โดยทำตามดังนี้
- เลือก off บน control panel lock
- ∎ กดปุ่ม [↵] บน control panel ค้างเอาไว้ประมาณ 7
	- ้วินาที จะมีข้อความแสดงขึ้นมาว่าปลดล็อคแล้ว

## **¡Òû‡Í§¡Ñ¹¡ÒââÁ (Anti-Theft Look)**

เครื่องโปรเจคเตอรจะมีอุปกรณที่ปองกันขโมย ดังนี้

- Security slot Security slot สามารถใชงานไดกับระบบ Microsaver Security System ที่ผลิตโดย Kensington
- Security cable installation point (จุดสําหรับพวงสายเพื่อความปลอดภัย) พวงสายเพื่อยึด ติดเครื่องโปรเจคเตอรกับโตะหรือเสา

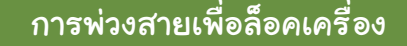

พวงสายเพื่อล็อคเครื่อง ดูรายละเอียดจากคูมือสายพวง เพื่อทําการล็อคเครื่อง

> การติดตั้งสายพ่วง ้สามารถทำได้ง่าย ัดรายละเอียดได้จากคู่มือสายพ่วง

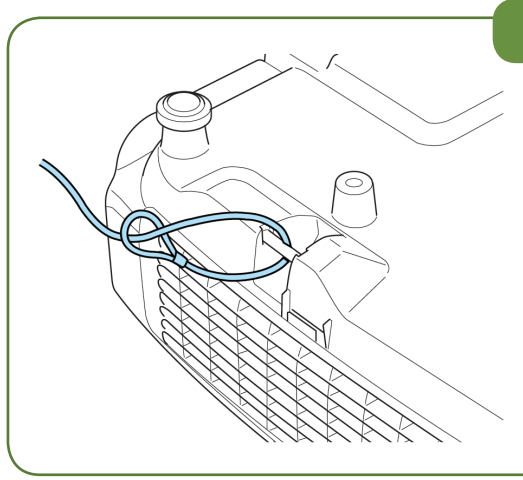

<span id="page-33-0"></span>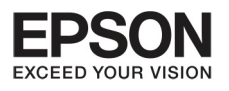

#### $\nu$ nn Configuration שטורטררת Configuration

34

## ส่วนนี้เป็นการอธิบายเรื่องการใช้งานเมนู Configuration

ตามขั้นตอนล่างนี้ ท่านสามารถใช้งานได้บน remote control หรือบน Control panel ให้ดรายละเอียดการใช้ป่มต่างดังนี้

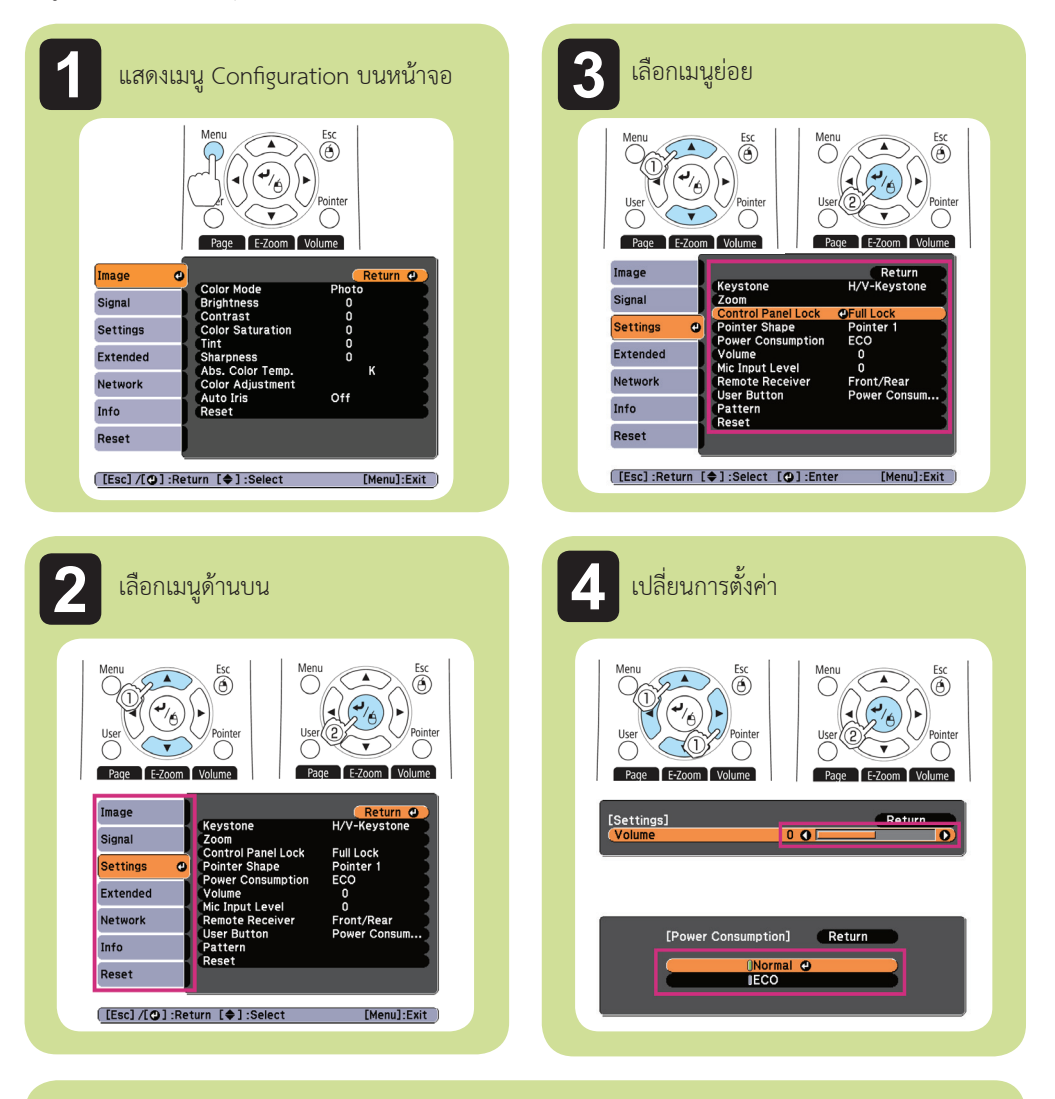

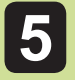

้ กดปุ่มเมนู เพื่อสิ้นสุดการตั้งค่า

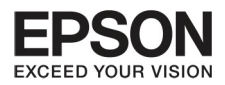

## ens שטוטר

การตั้งค่าต่างๆ จะขึ้นอยู่กับรูปแบบการใช้งาน และสัญญาณภาพ

## **Configuration Menu Table**

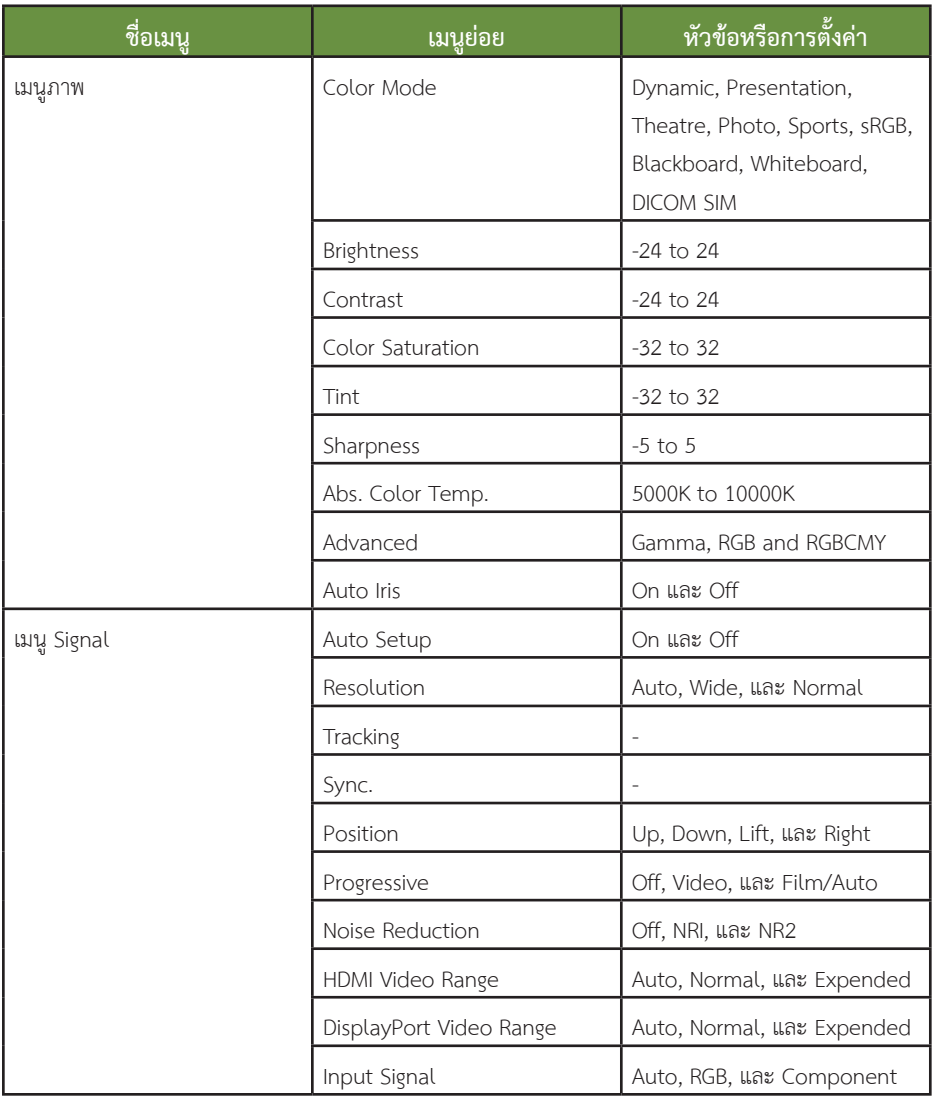

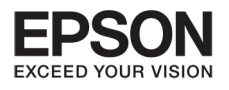

# unn S nnsninvuuavilly Configuration

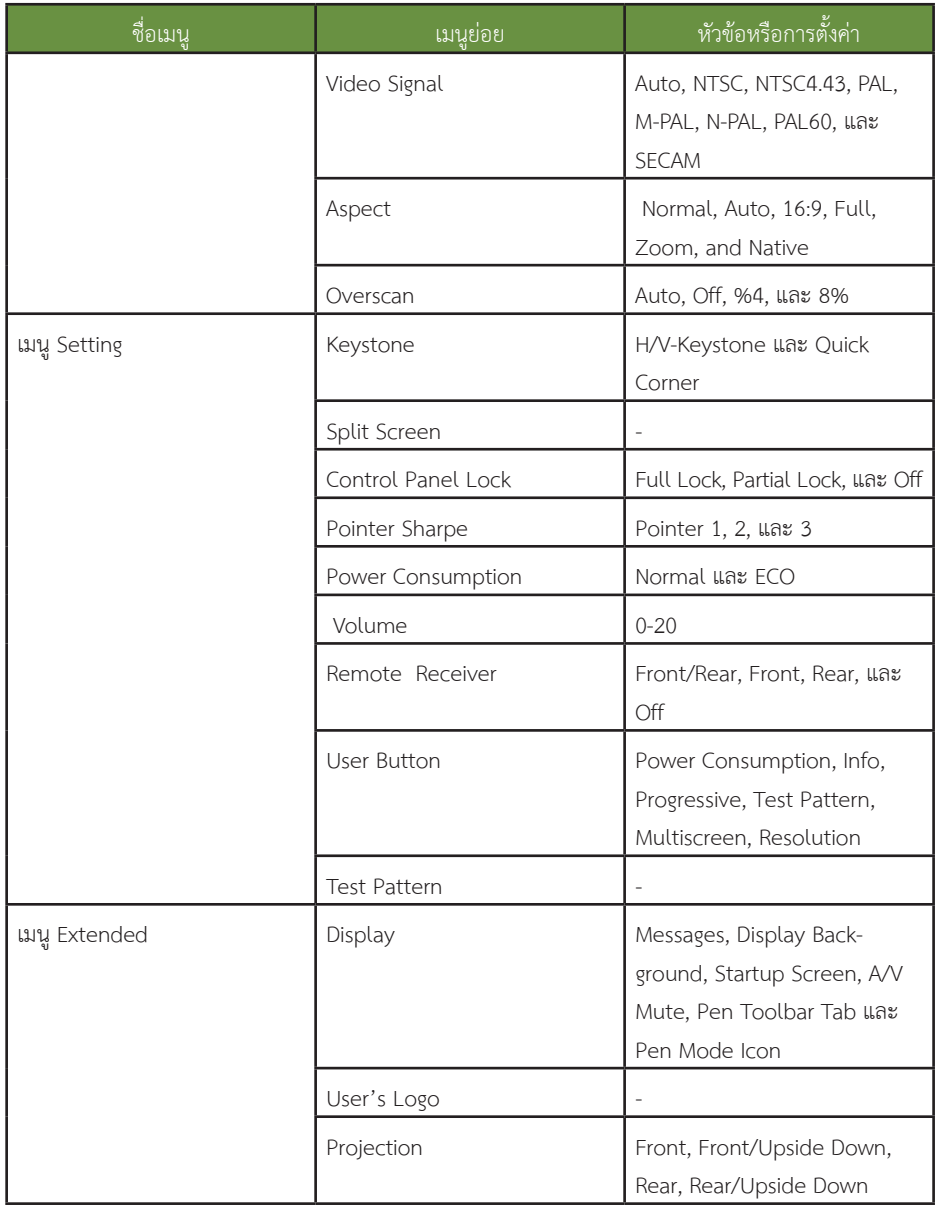

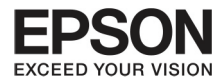

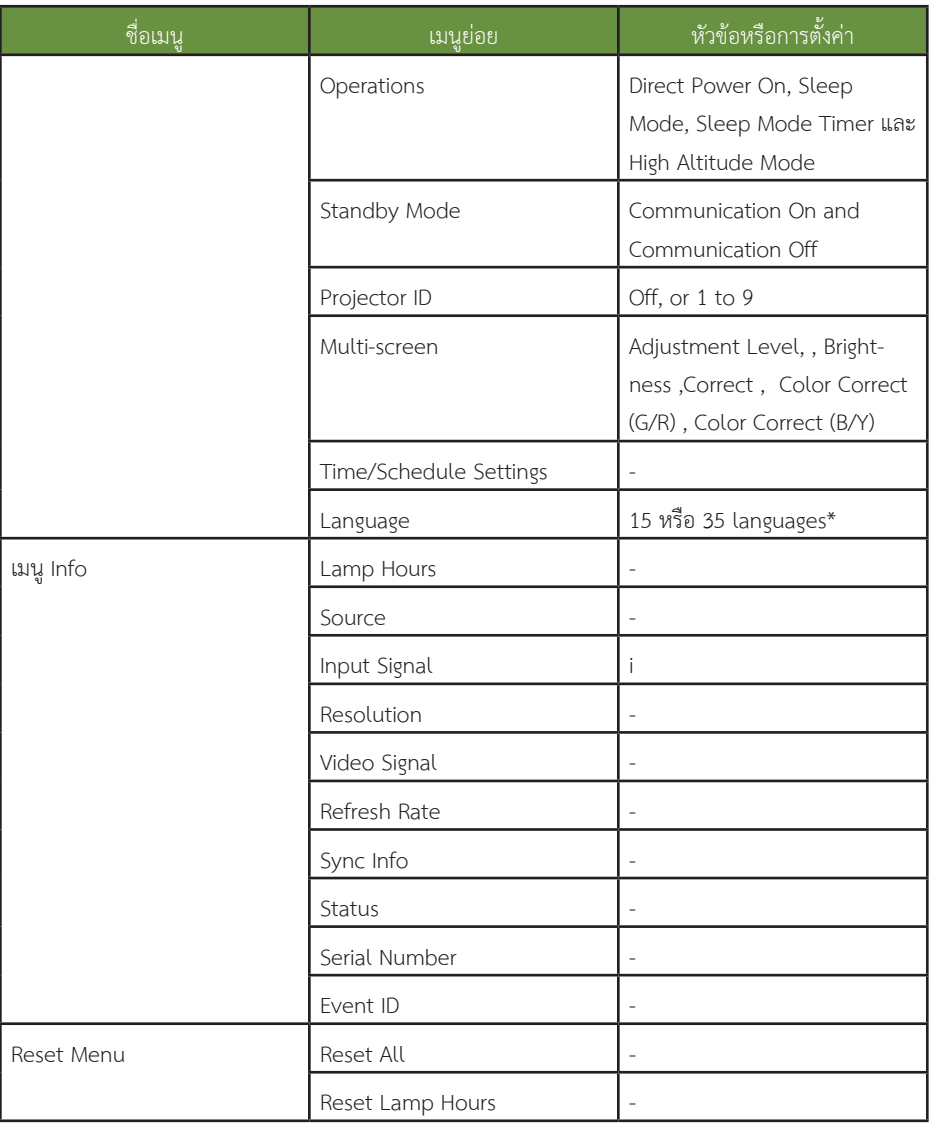

\* จำนวนภาษาในเครื่องจะมีความแตกต่างกัน ขึ้นอยู่กับภูมิภาคที่เครื่องของท่านอยู่

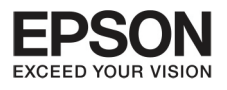

# unn S nnsninvuuavilly Configuration

38

## เมนู Network

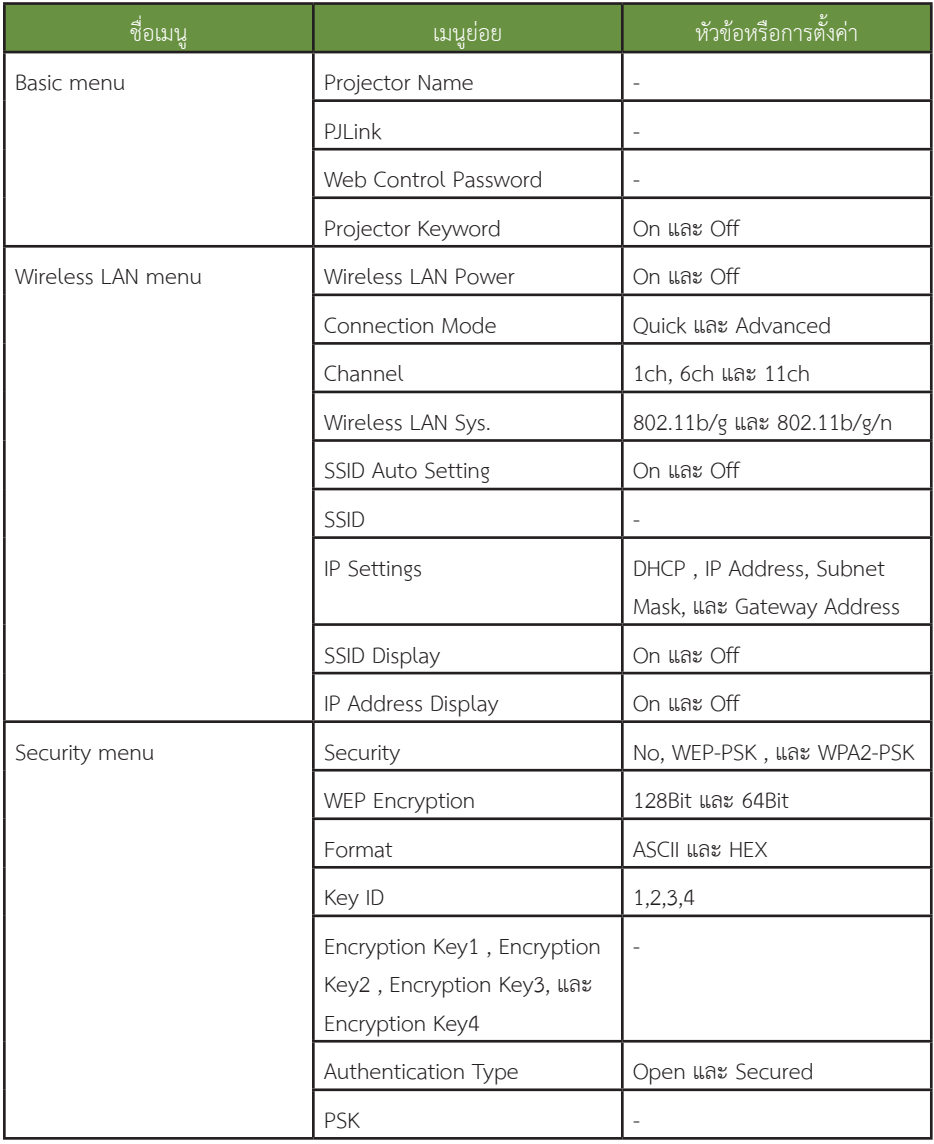

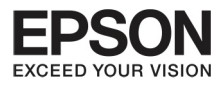

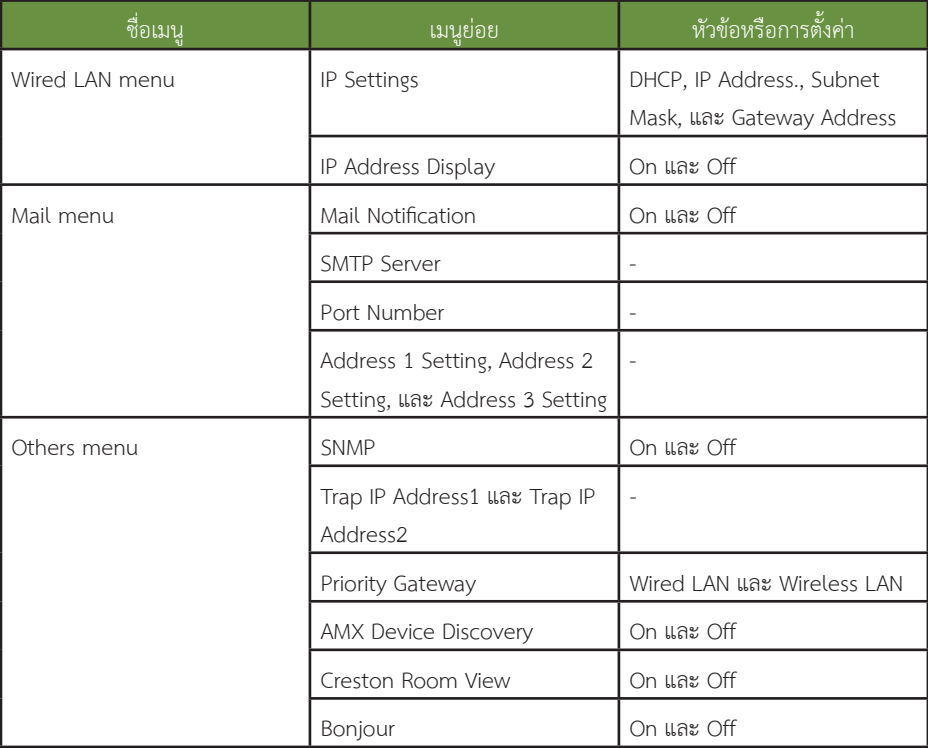

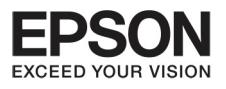

# **º··Õè 5 ¡Ò÷í Ò§Ò¹¢Í§àÁ¹Ù Confi guration**

40

## **u**

การตั้งค่าต่างๆ ขึ้นอยู่กับสัญญาณภาพหรือที่มาของภาพ การตั้งค่าแต่ละครั้งจะใช้สำหรับสัญญาณภาพในครั้งนั้นๆ

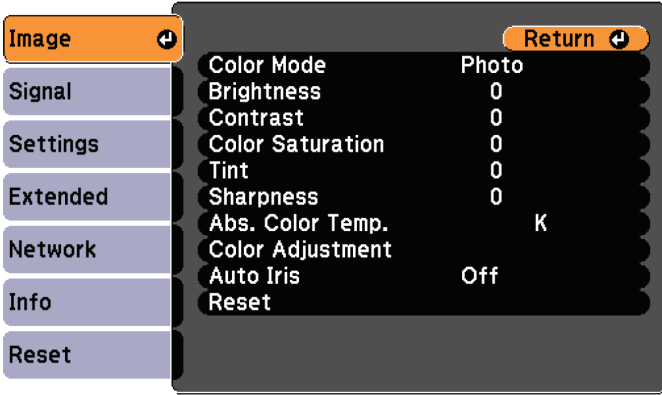

[[Esc] /[O] : Return [♦] : Select

[Menu]:Exit

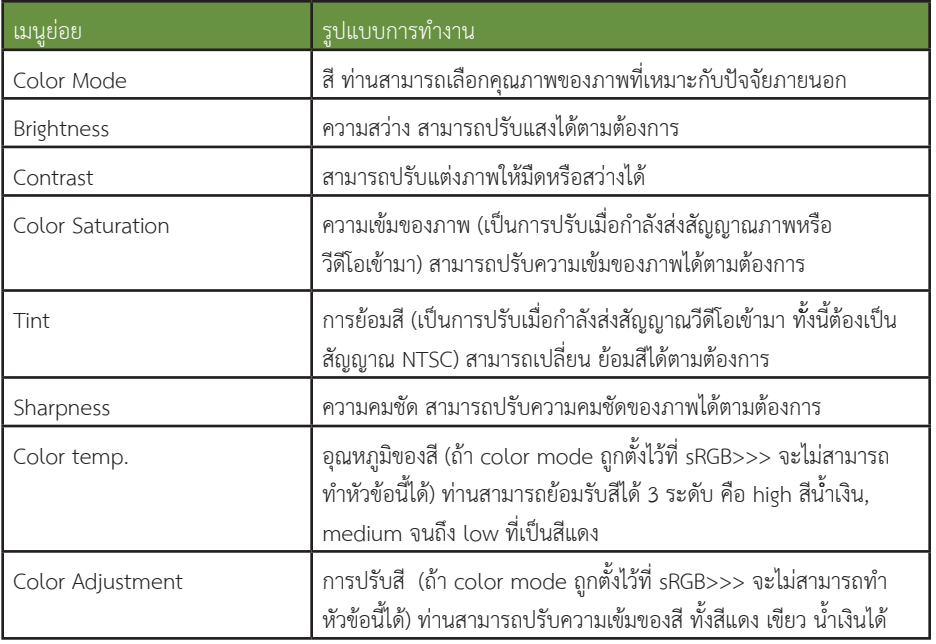

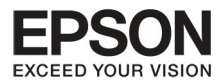

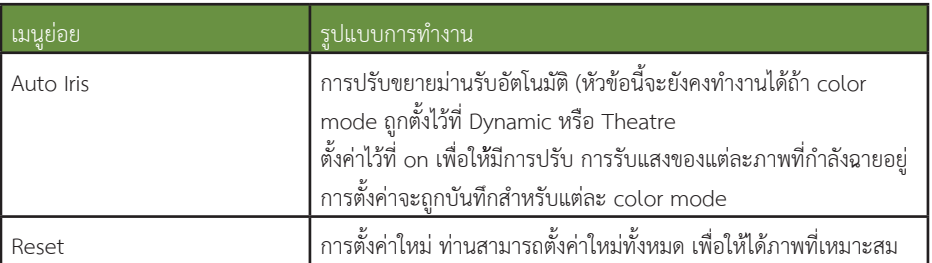

## เมนูสัญญาณ

การตั้งค่าหัวข้อนี้ จะขึ้นอยู่กับสัญญาณภาพที่กำลังทำงานอยู่ การตั้งค่าแต่ละครั้งจะใช้สำหรับสัญญาณภาพในครั้งนั้นๆ ท่านสามารถทำการตั้งค่าบน เมนู signal ได้ เมื่อต่อกับ USB หรือ USB display

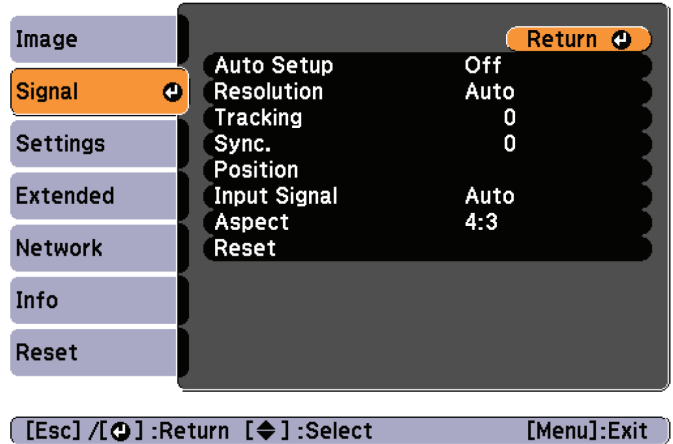

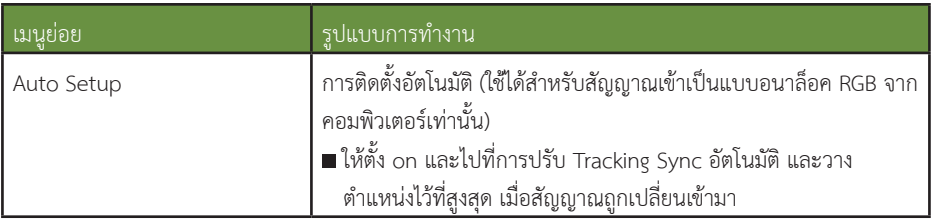

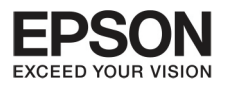

# **º··Õè 5 ¡Ò÷í Ò§Ò¹¢Í§àÁ¹Ù Confi guration**

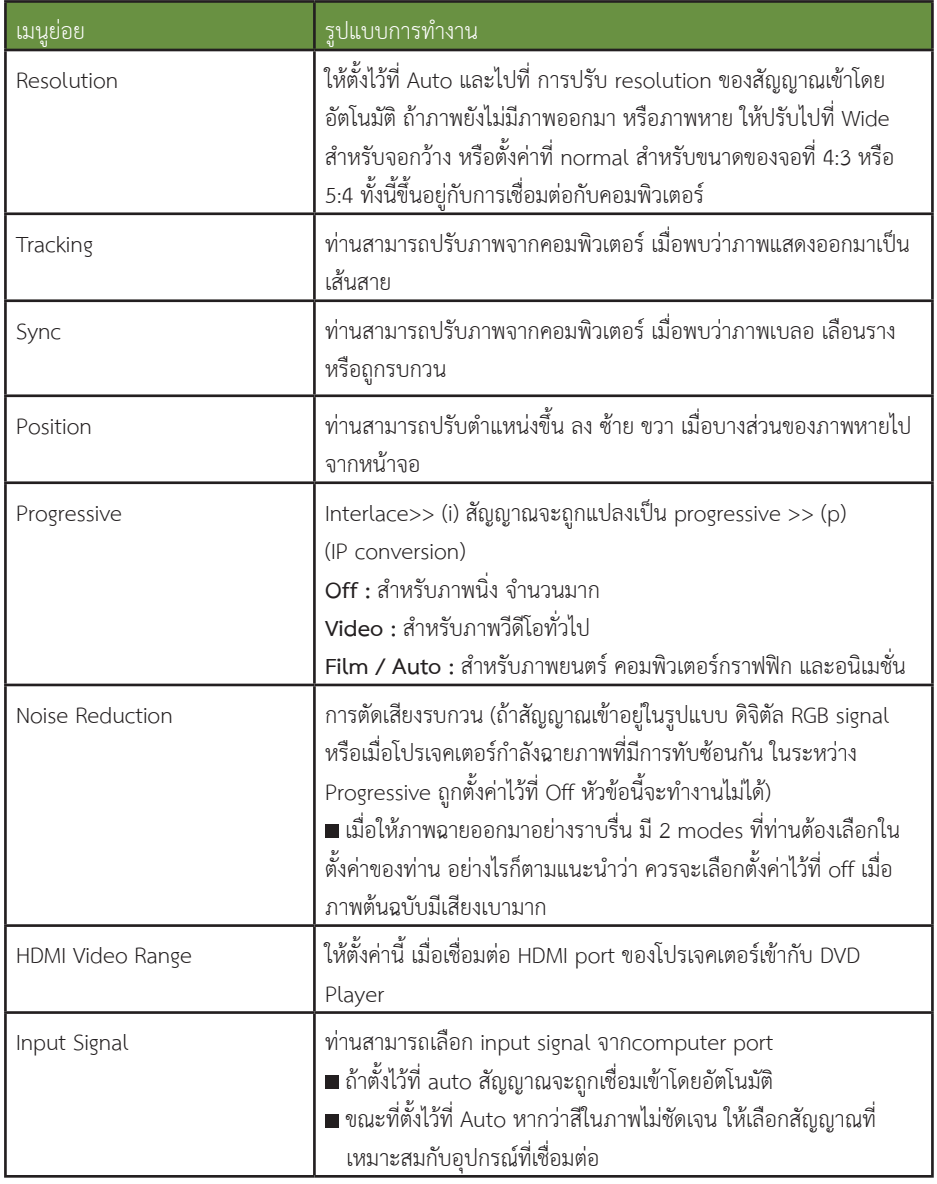

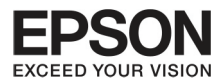

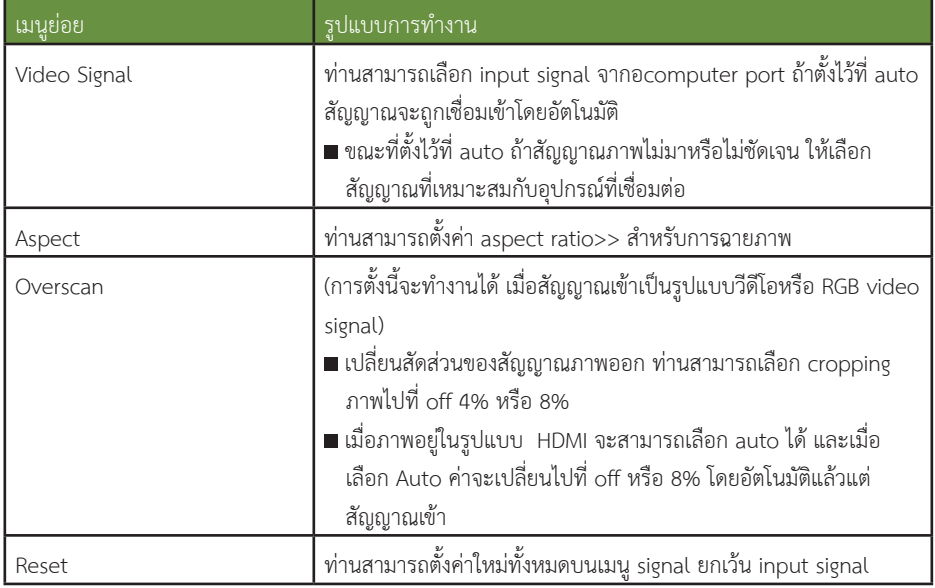

# **الطواحي**<br>مخا

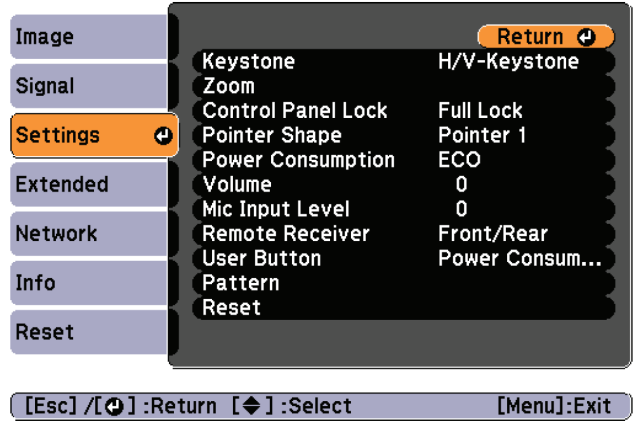

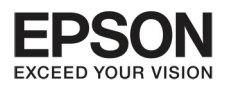

# **º··Õè 5 ¡Ò÷í Ò§Ò¹¢Í§àÁ¹Ù Confi guration**

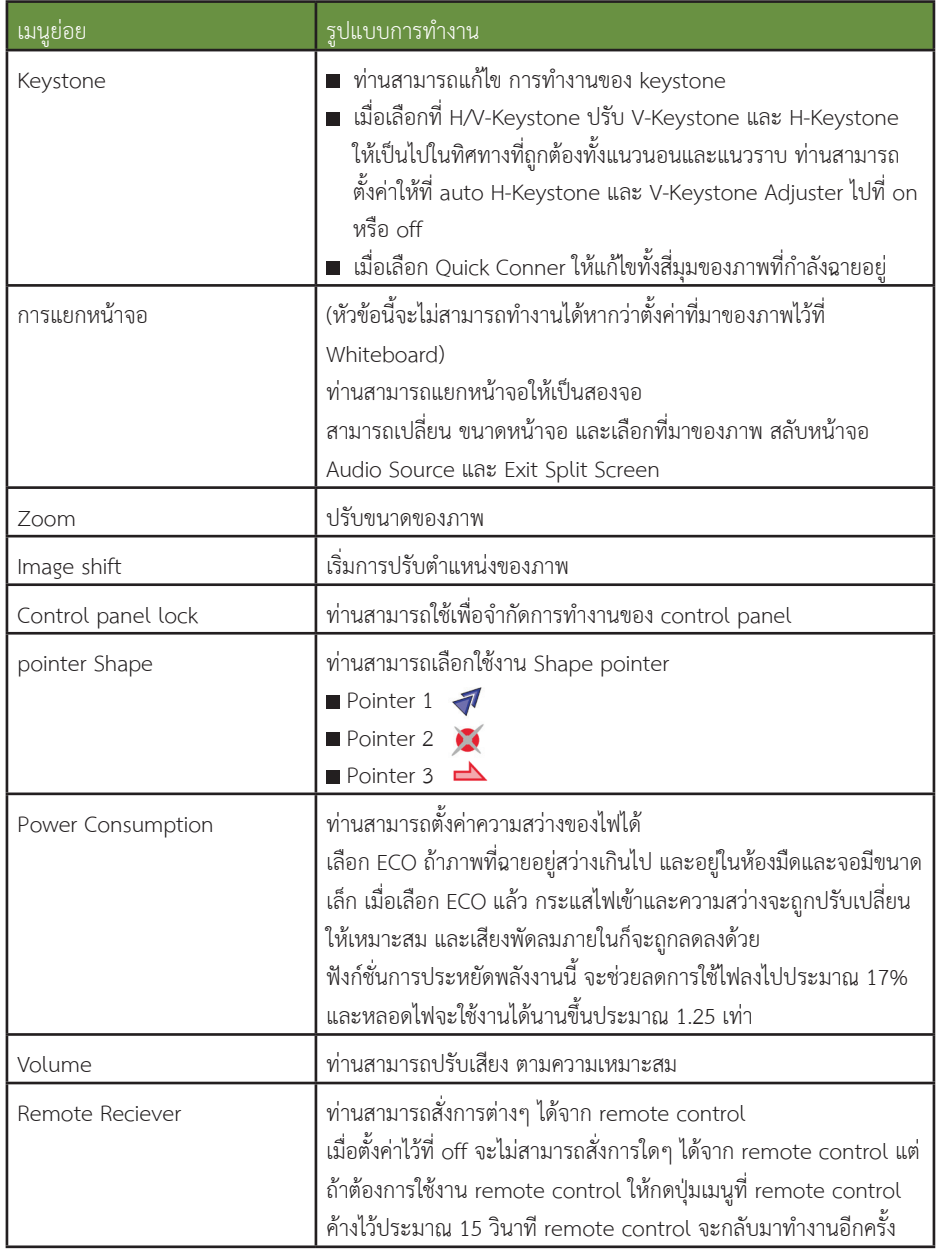

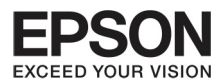

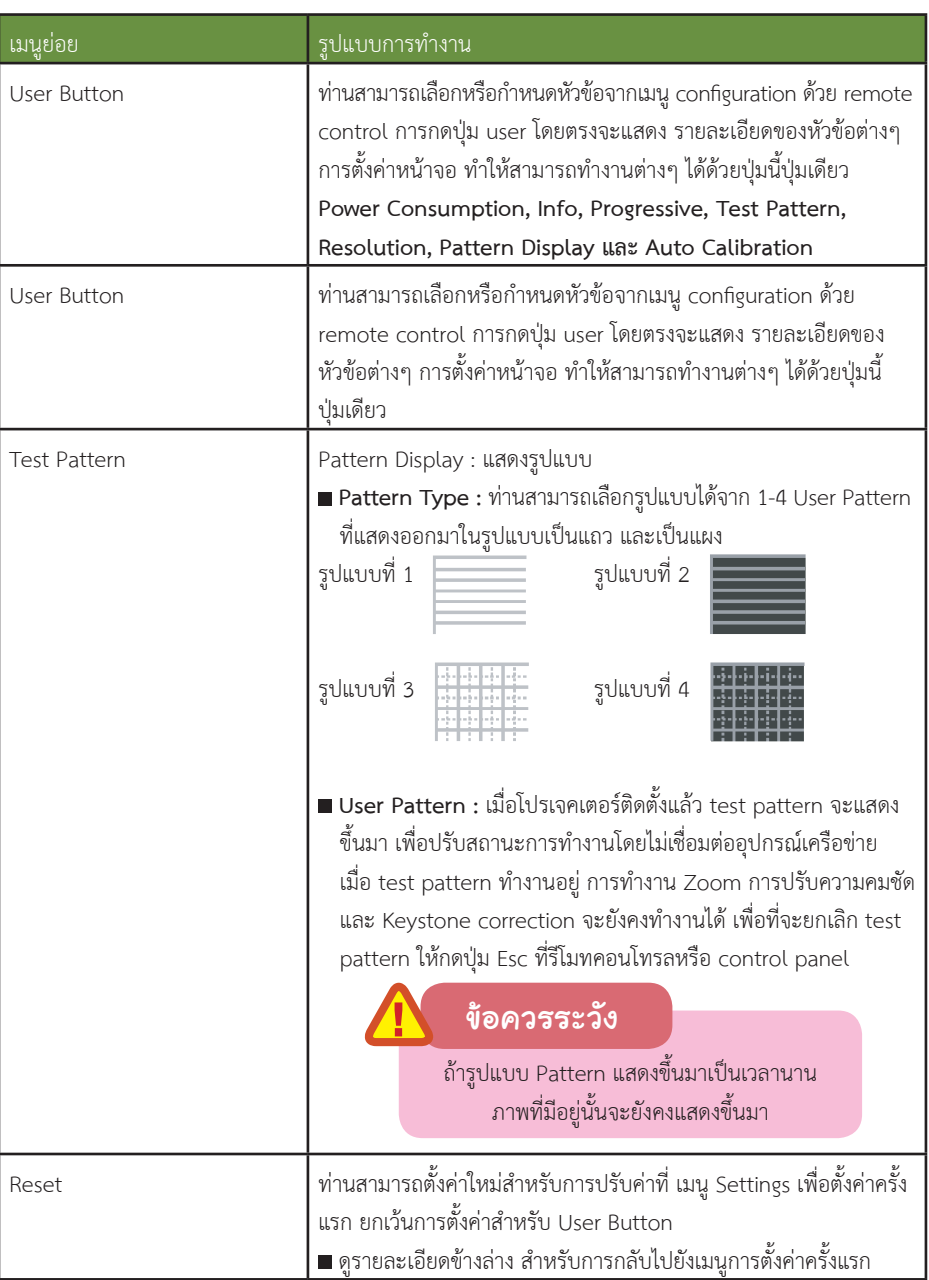

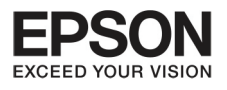

# **º··Õè 5 ¡Ò÷í Ò§Ò¹¢Í§àÁ¹Ù Confi guration**

46

## **Extended Menu**

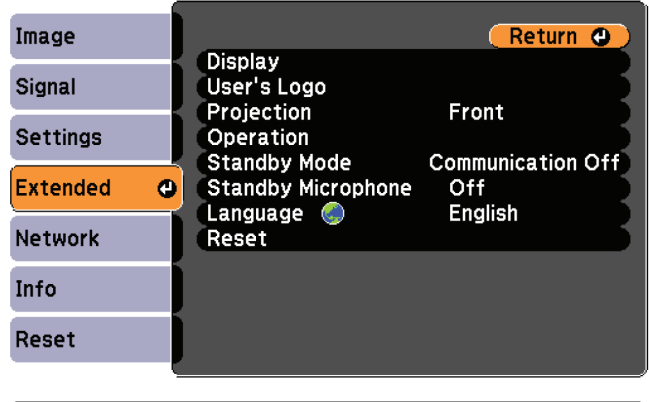

[[Esc] /[⊙] :Return [♦] :Select  $[Menu]:Exit$ 

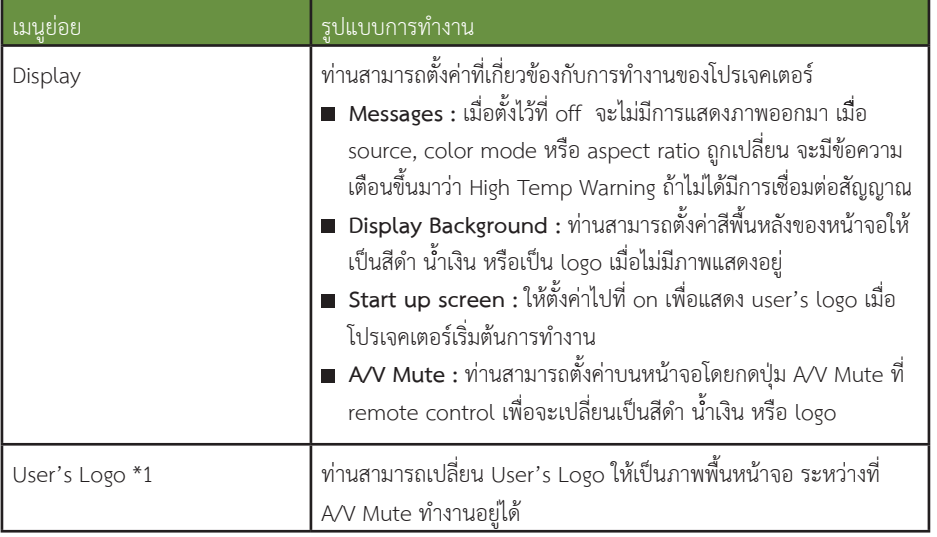

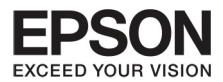

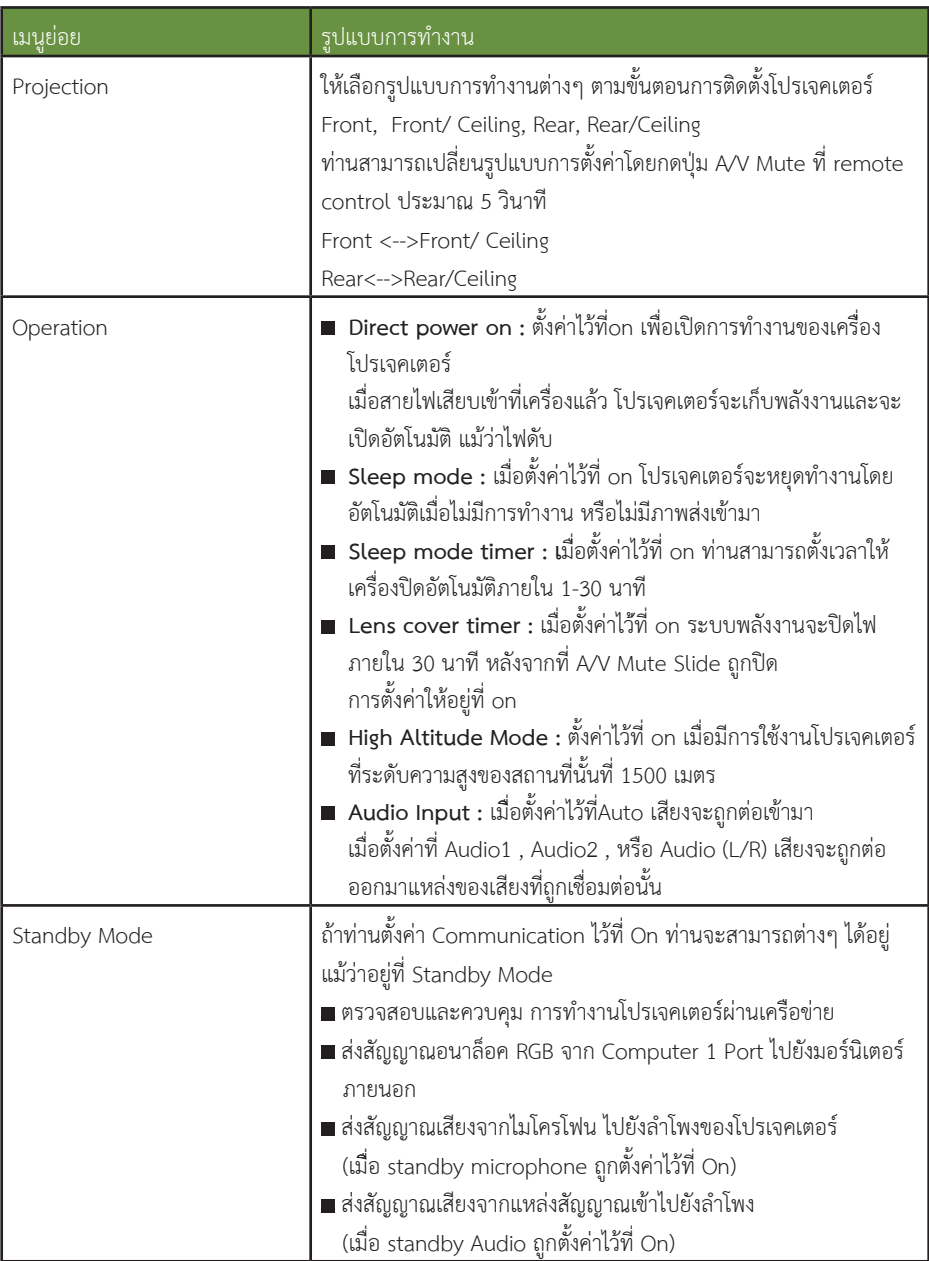

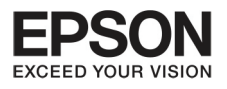

### unn S การทำงานของเมนู Configuration

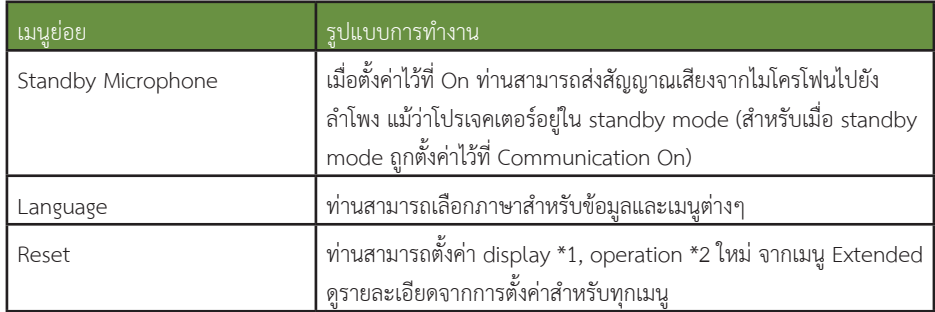

- \* 1 เมื่อ User's Logo Protect ถูกตั้งค่าใน password protect ไว้ที่ on จะไม่สามารถเปลี่ยน User's Logo ได้ แต่สามารถเปลี่ยนได้ถ้าเปลี่ยนไปตั้งค่าที่ off
- \* 2 ยกเว้นสำหรับ High Altitude Mode

## Network Menu

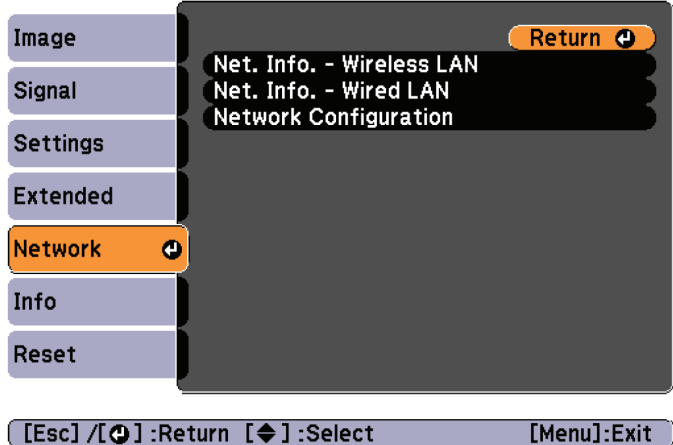

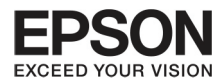

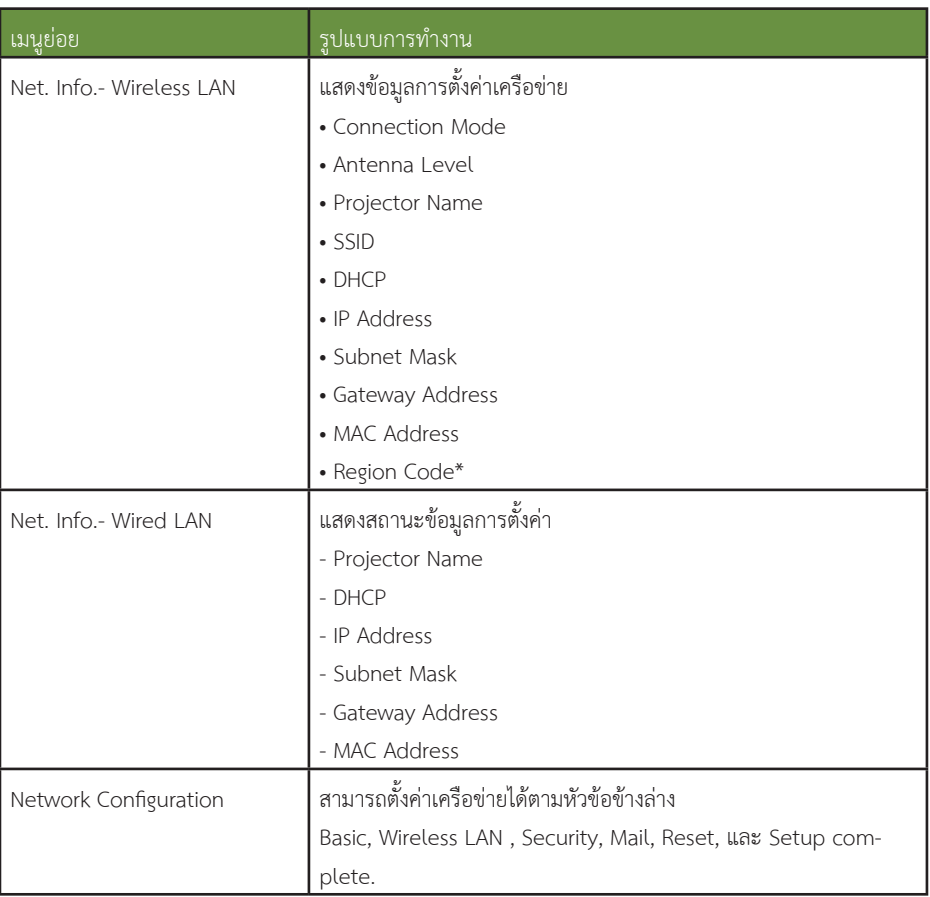

\* เลขรหัสภูมิภาค จะแสดงพื้นที่ที่ Wireless LAN เชื่อมต่อการทำงาน

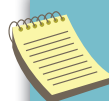

■ การใช้งานผ่าน web browser ในคอมพิวเตอร์เพื่อเชื่อมต่อผ่านเครือข่ายกับโปรเจคเตอร์ ท่านสามารถตั้งค่า การทำงานเพื่อควบคุมการทำงานของโปรเจคเตอร์ รูปแบบการทำงานนี้เรียกว่า Web Control โดยทำการ ี พิมพ์ที่คีย์บอร์ดเพื่อตั้งค่า Web Control เช่นเดียวกับการตั้งค่าความปลอดภัย

ื■ สำหรับรายละเอียดของเครือข่ายที่จะทำการเชื่อมต่อให้ติดต่อกับตัวแทนเครือข่ายที่ท่านต้องการใช้งาน

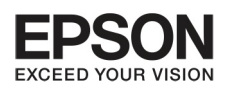

## **º··Õè 5 ¡Ò÷í Ò§Ò¹¢Í§àÁ¹Ù Confi guration**

## การทำงานของเมนเครือข่าย

เลือกตั้งค่าจากเมนแรกหรือเมนย่อย และเปลี่ยนหัวข้อที่เลือกให้เหมือนกันกับการทำงานจากเมน Configuration เมื่อเรียบร้อยแล้ว ไปที่เมนู Complet แล้วเลือก yes หรือ no หรือ cancel ถ้าเลือก yes หรือ no จะเป็นการ ย้อนกลับไปที่เมนู Configuration

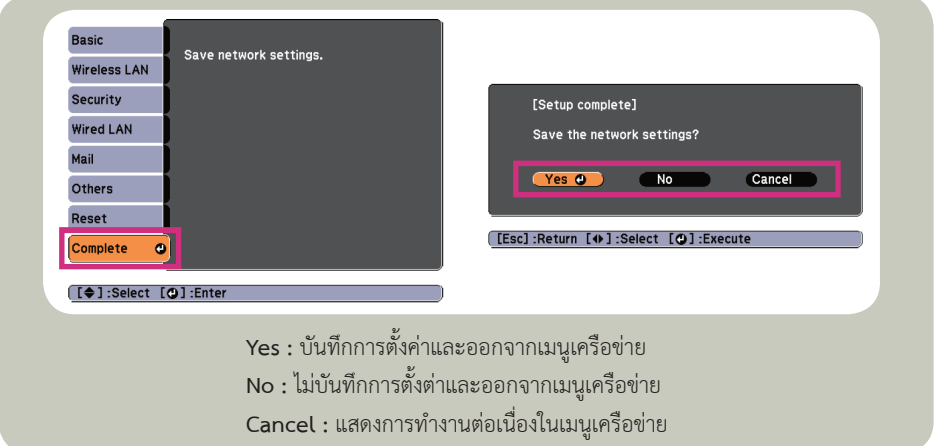

## การทำงานของ Soft Keyboard

เมนูเครือข่ายจะประกอบไปด้วยหัวข้อต่างๆ ซึ่งจะต้องใส่ตัวเลขหรือตัวอักษรลงไปในกรณีที่ต้องการให้การ ทํางาน Soft Keyboard แสดงขึ้นมา ใหใช

ปุ่ม [  $\bigcirc$  ] และปุ่ม [  $\bigcirc$  ] ทีรีโมทคอนโทรล หรือปุ่ม [  $\left(\right)$  ] และปุ่ม [  $\left(\right)$  ] หรือ [  $2$  ] , [  $\bigtriangledown$  ], [  $\lhd$  ], [ ปุ์) ] (หรือ Wide/Tele) ที่ Control Panel เพื่อเลือกลูกศรไปตามที่ต้องการ แล้วกดปุ่ม [ إ له ] เพื่อใส่ ตัวเลข ใสจํานวนตัวเลขโดยกดจากรีโมทคอนโทรลและกดปุม [ Num ] คางไว แลวกดปุมตัวเลข เสร็จแลวกด **Finish** ที่แปนคียบอรดเพื่อยืนยันการตั้งคา หรือกด **Cancel** ที่แปนคียบอรดเพื่อยกเลิก

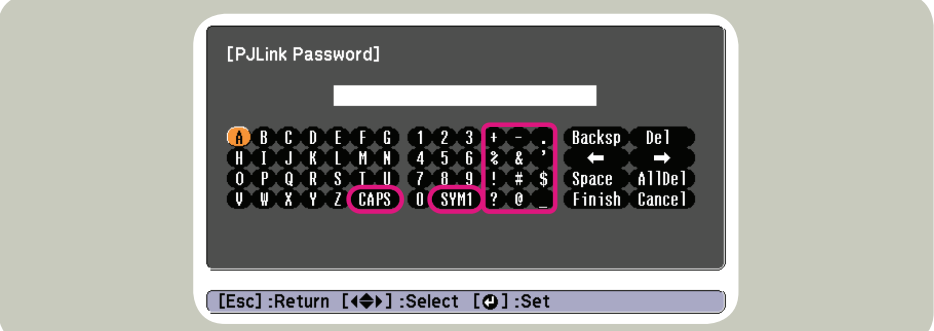

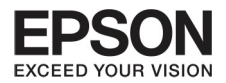

 $\blacksquare$ ทุกครั้งที่กดแป้น CAPS Key และกดปุ่ม [  $\blacktriangleleft$  ] จะเป็นการเลือกตัวอักษรที่ต้องการ  $\blacksquare$ ทุกครั้งที่กดแป้น SYM 1/2 key และกดปุ่ม [  $\clubsuit$  ] จะเป็นการเลือกสัญลักษณ์ที่อยู่ในกรอบดังกล่าว

## Basic Menu

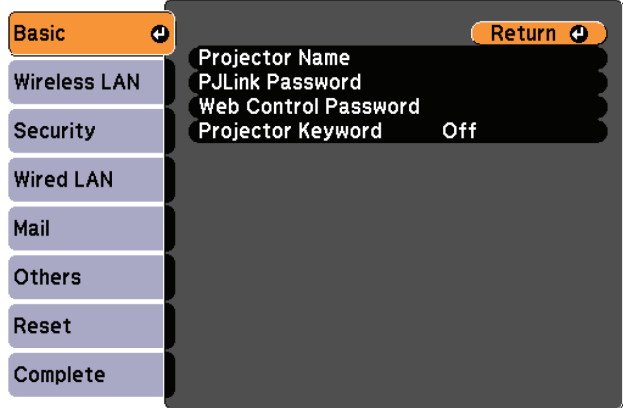

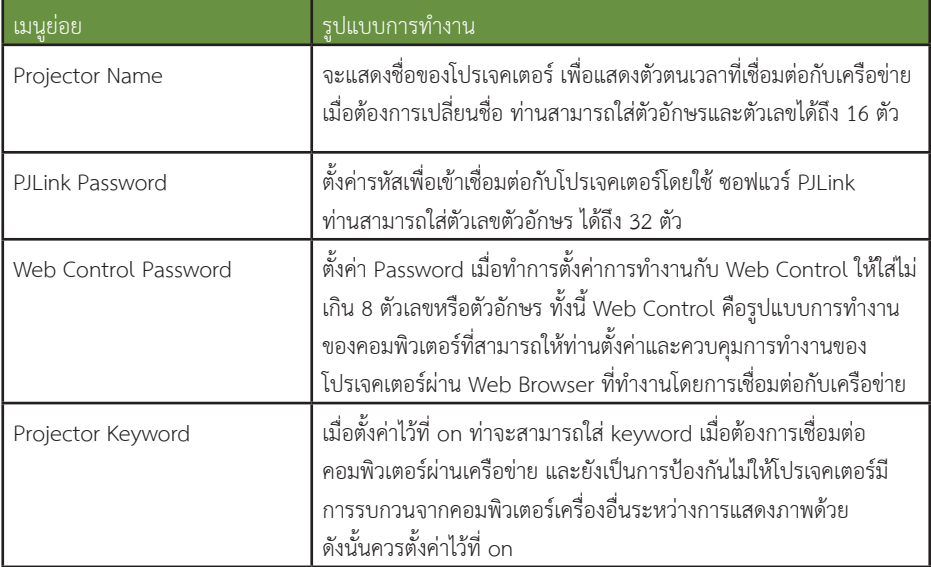

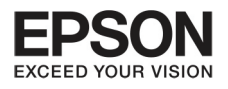

# unn S การทำงานของเมนู Configuration

 $52<sub>2</sub>$ 

## Wireless LAN Menu

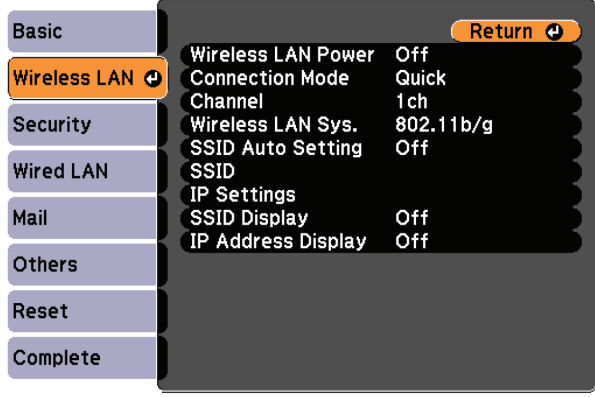

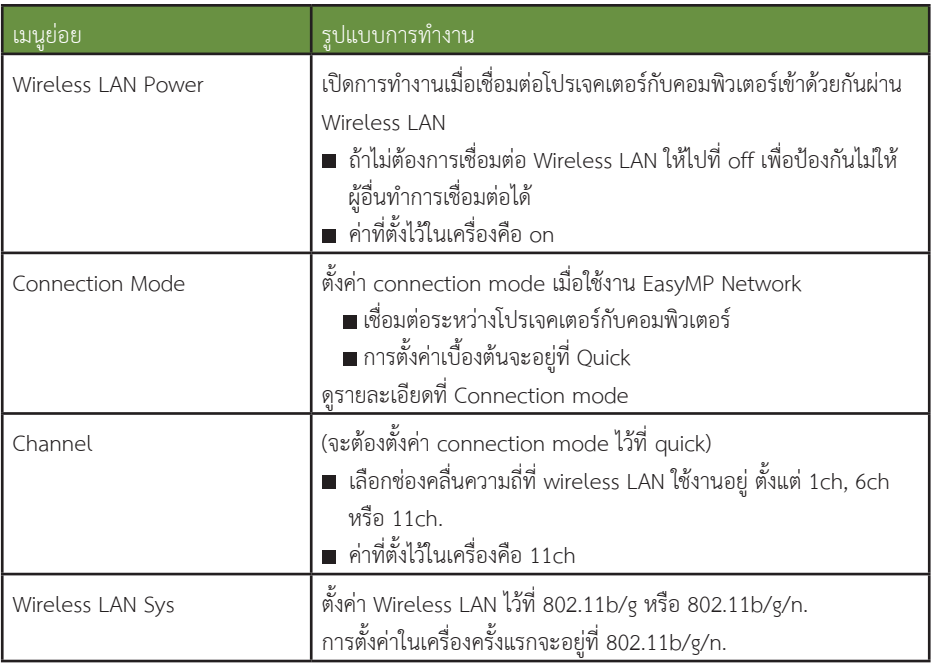

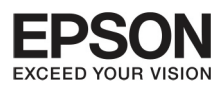

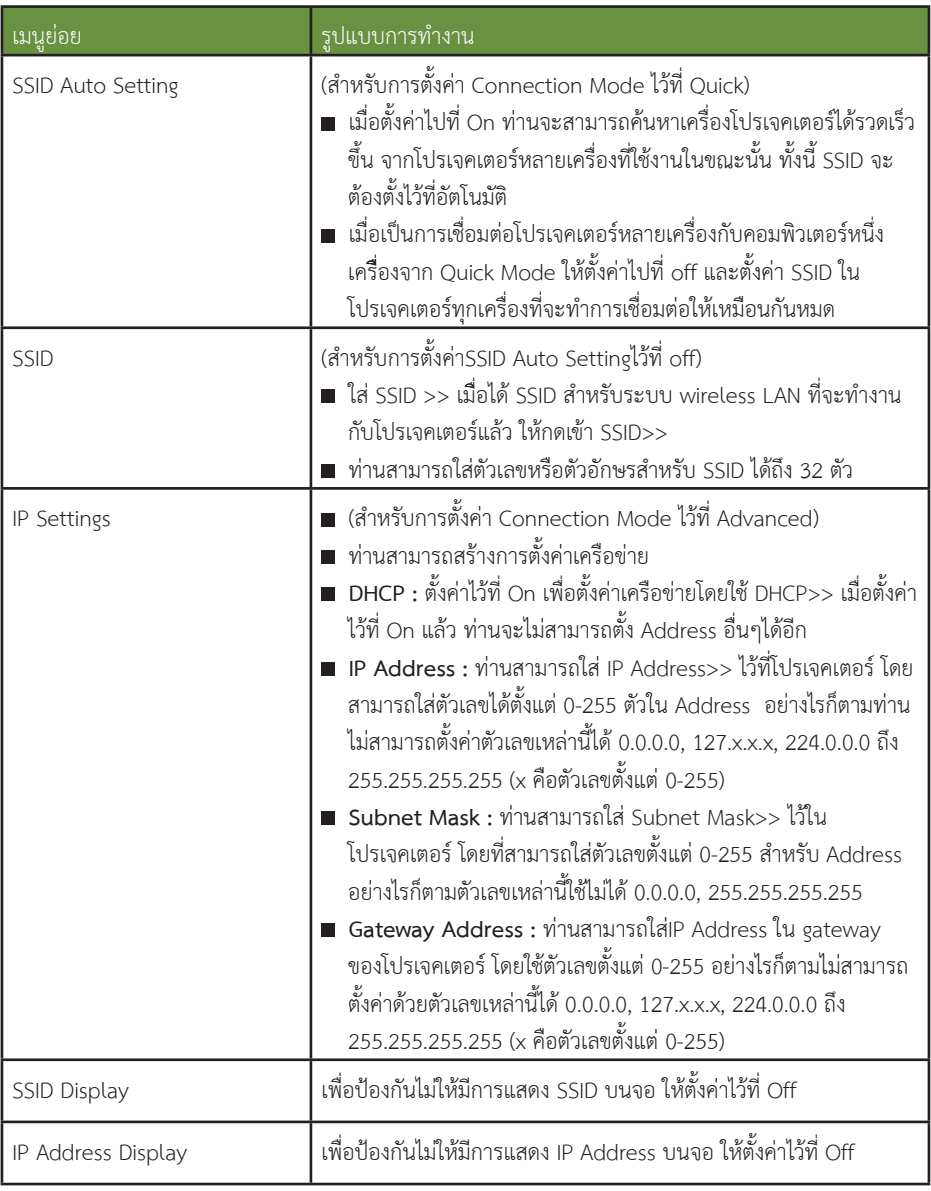

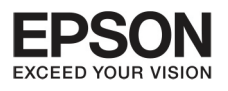

# unn S | msn'nonuuavilly Configuration

54

## Security menu

จะทำงานต่อเมื่อมีการเชื่อมต่อกับ wireless LAN

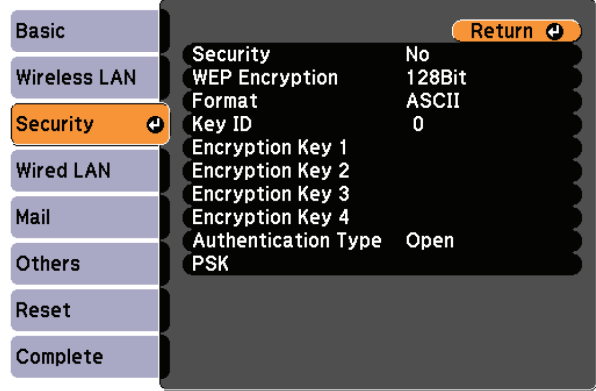

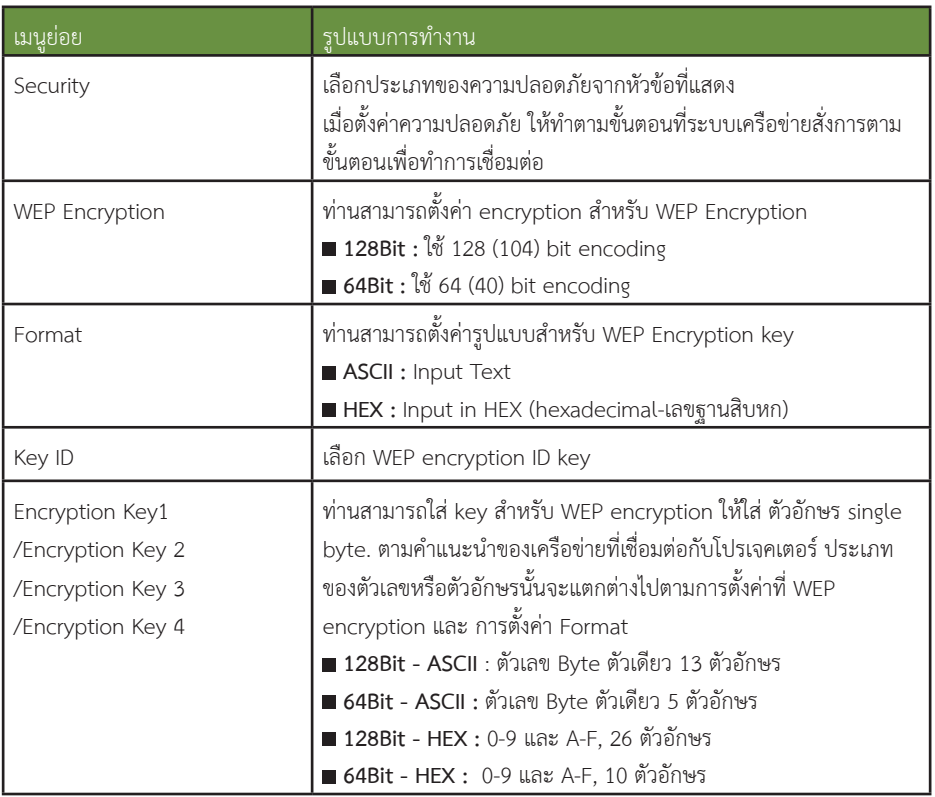

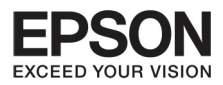

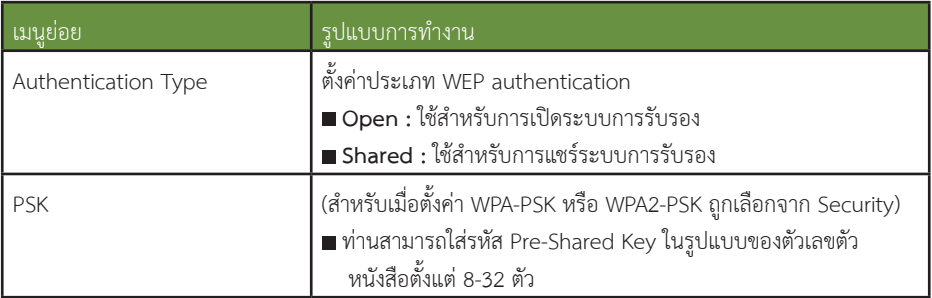

## • ประเภทของความปลอดภัย

เมื่อติดตั้ง อุปกรณ wireless LAN แนะนําวาทานควรจะตั้งคาปองกัน ความปลอดภัยไว ใหเลือกการตั้งคาตามวิธีดังนี้

### **WEP :**

ขอมูลจะถูกจัดเก็บในรูปของรหัส WEP key วิธีการนี้จะเปนการปองกัน การติดตอจากเครื่องที่ไมมีรหัสที่เขากันได

### **WPA :**

เปนรูปแบบมาตรฐานการจัดเก็บขอมูลเพื่อปองกันความปลอดภัยในกรณีที่ WEP มีจุดออน มีหลากหลายรูปแบบสําหรับ WPA แตโปรเจคเตอรเครื่องนี้ ใช้ระบบ TKIP และ AFS

WPA ประกอบไปดวยรูปแบบการรับรองตางๆ มีอยูสองวิธีในการรับรองคือ การใชการรับรองจากเซิฟเวอร หรือการรับรองระหวางคอมพิวเตอรและจุด เชื่อมต่อที่ไม่ได้ทำงานบนเซิฟเวอร์ ทั้งนี้เครื่องโปรเจคเตอร์นี้จะทำงานแบบ ไมมีเซิฟเวอร

สําหรับรายละเอียดการตั้งคา ให้ทำตาบขั้นตอบที่แบะบำโดย เครือข่ายที่ท่านใช้งาน

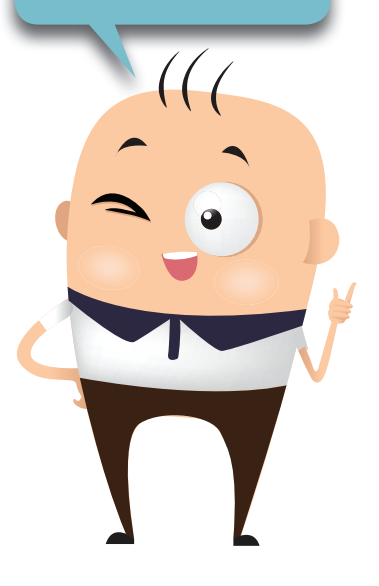

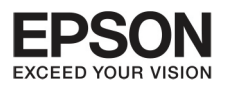

# unn S nnsninvuuavilly Configuration

56

## Wired LAN menu

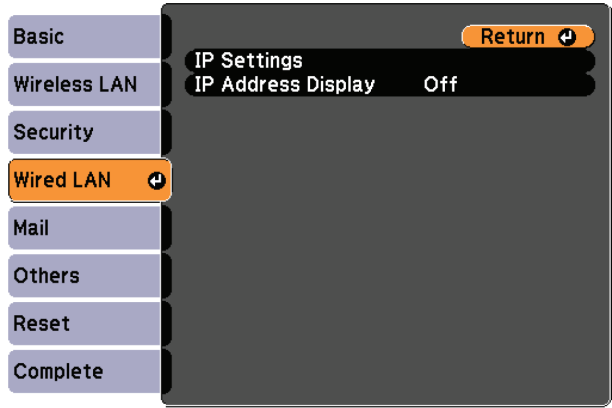

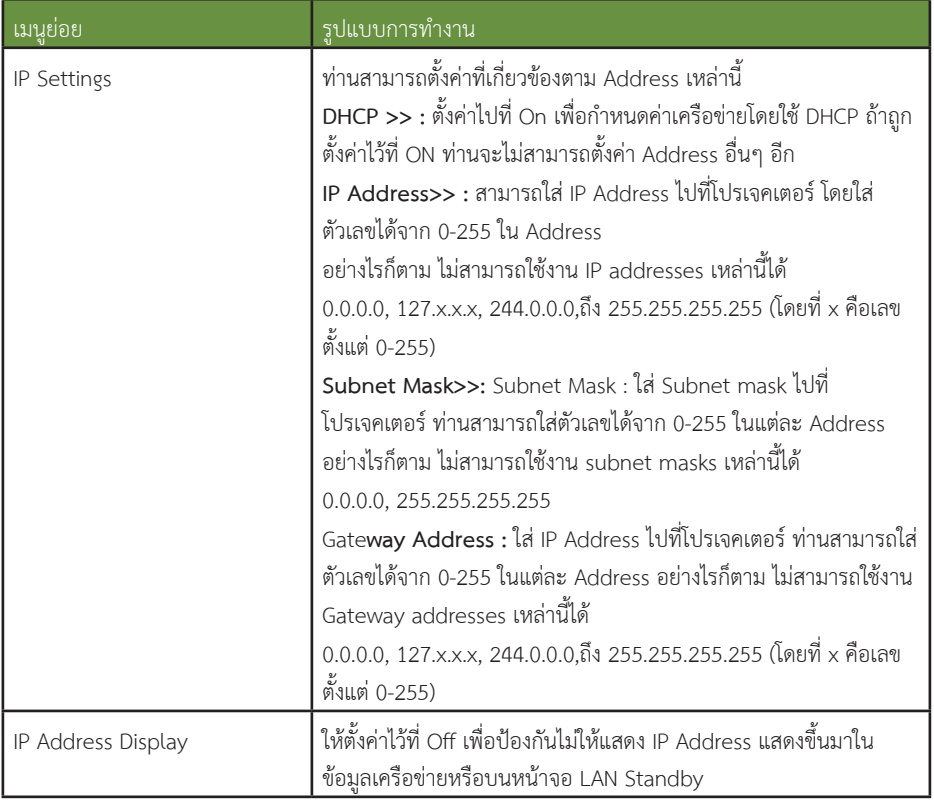

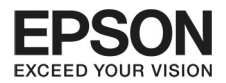

## Mail menu

เมื่อตั้งคาเมนูนี้ ทานจะไดรับอีเมลเตือนถาเกิดปญหาที่โปรเจคเตอร

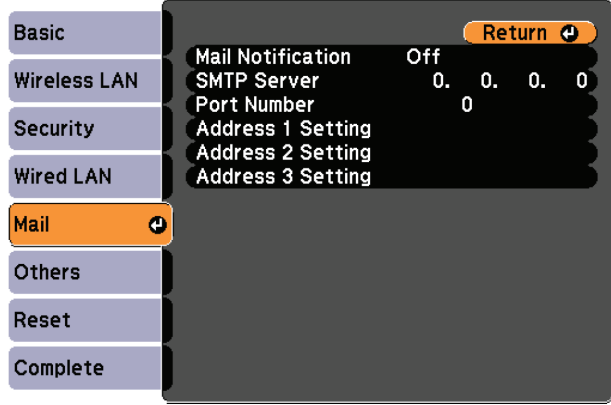

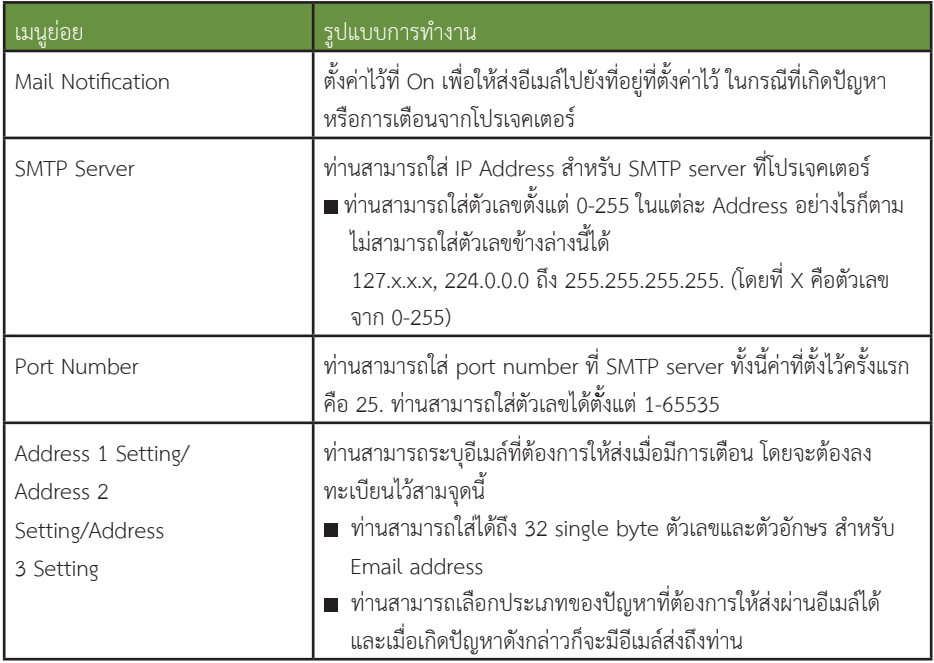

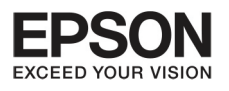

# **º··Õè 5 ¡Ò÷í Ò§Ò¹¢Í§àÁ¹Ù Confi guration**

58

## Other menu

เมื่อตั้งคาเมนูนี้ ทานจะไดรับอีเมลเตือนถาเกิดปญหาที่โปรเจคเตอร

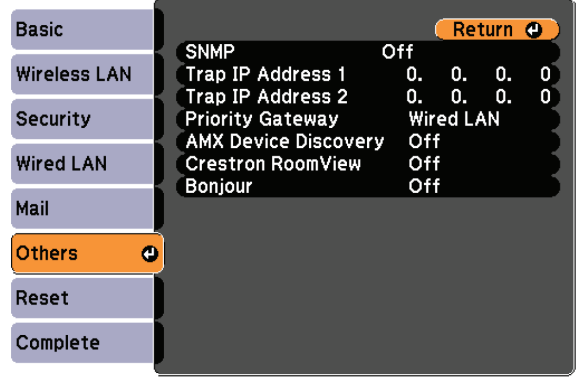

[[Esc] /[O] : Return [♦] : Select

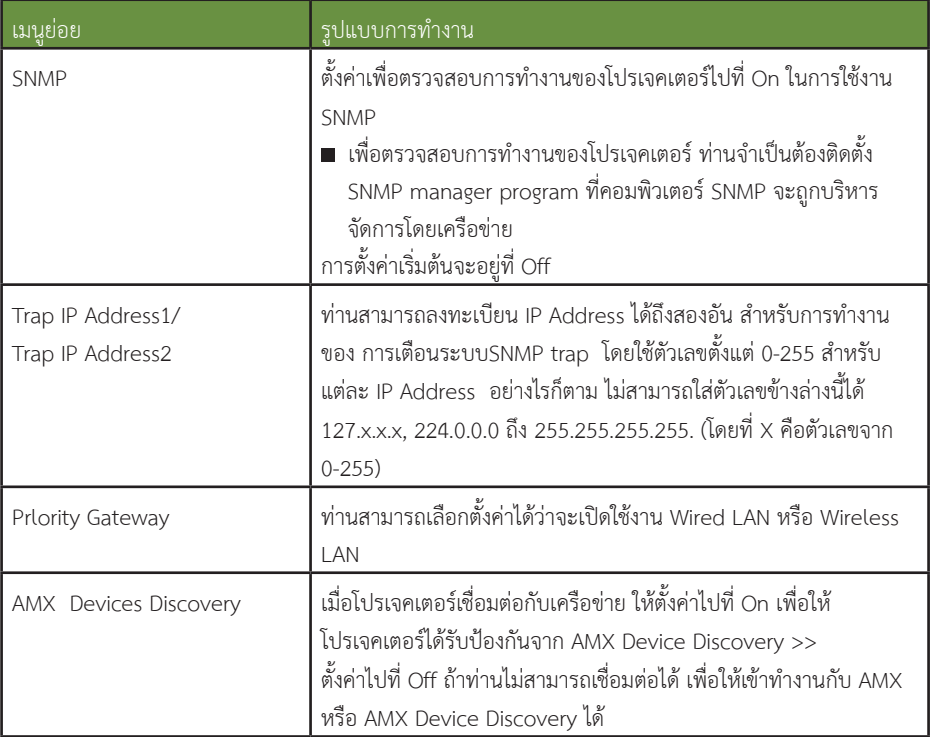

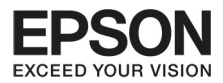

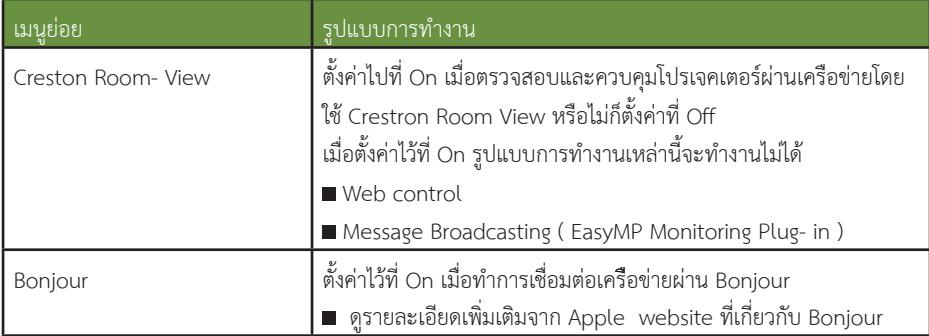

# Reset menu<br>การตั้งค่าเครือข่ายใหม่

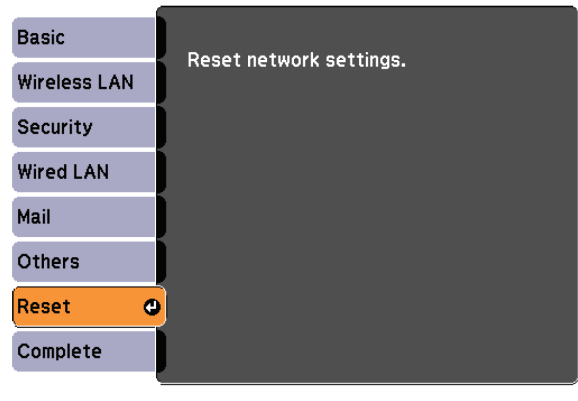

### [[♦]:Select [●]:Enter

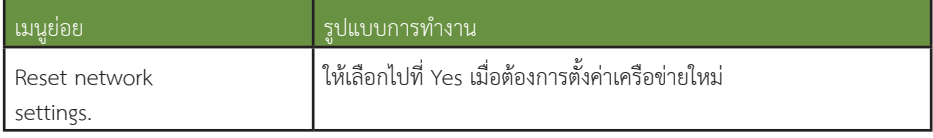

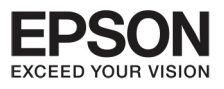

# **º··Õè 5 ¡Ò÷í Ò§Ò¹¢Í§àÁ¹Ù Confi guration**

## **àÁ¹Ù¢ŒÍÁÙÅ (Infro)**

กรุณาเช็คสถานะของสัญญาณภาพที่สง และโปรเจคเตอร การแสดงใหเห็นหัวขอตางๆ จะขึ้นอยูกับหลายปจจัย ทั้งอุปกรณและการเชื่อมตอ

60

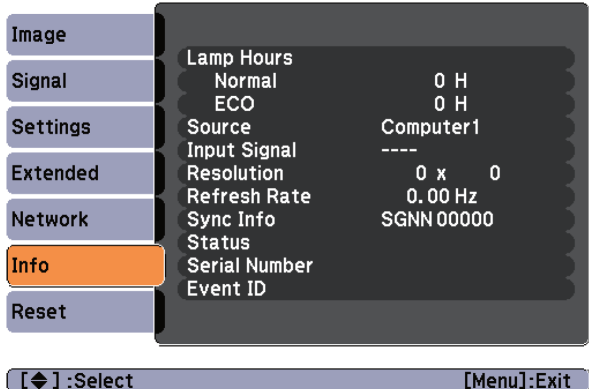

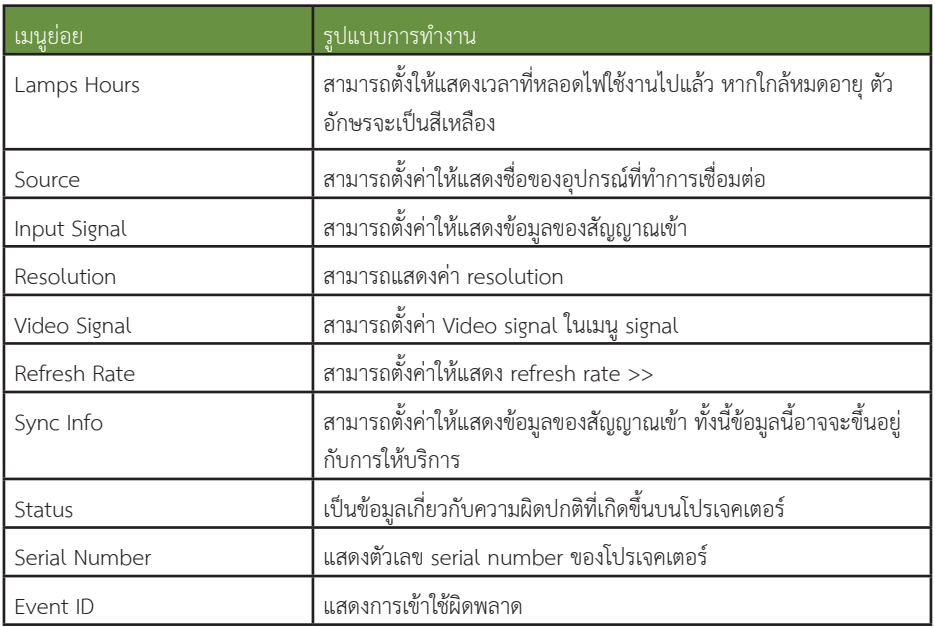

\* เวลาการใช้งานจะแสดงในรูปแบบ 0h สำหรับ 10 ชั่วโมงแรก และ 10h 11h สำหรับชั่วโมงต่อมา

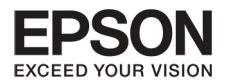

## Reset Menu

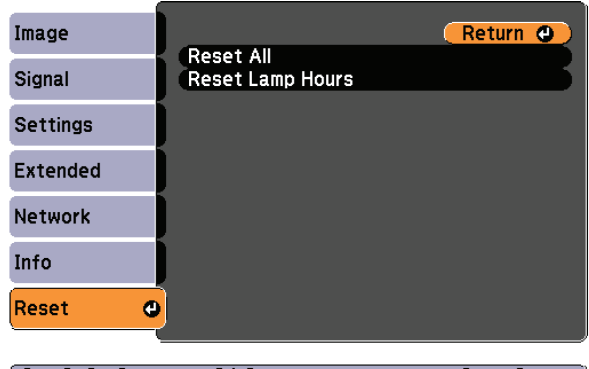

[[Esc] /[O] : Return [♦] : Select

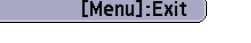

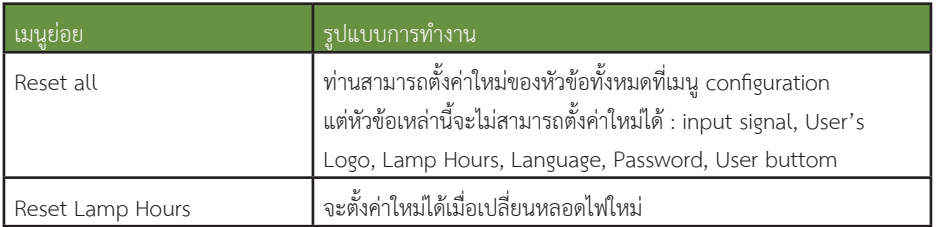

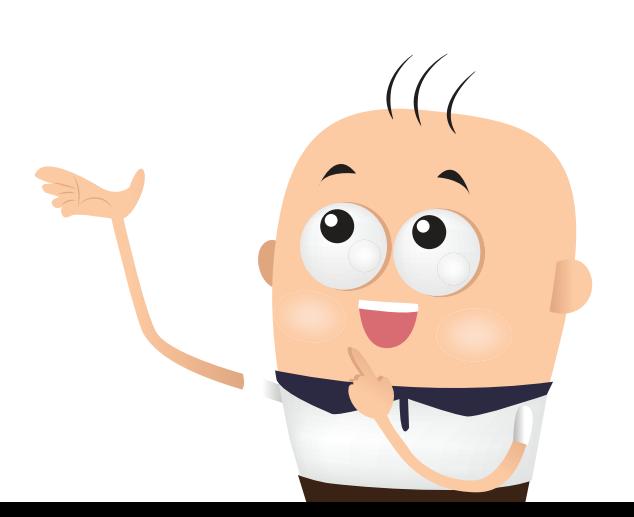

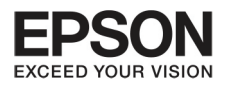

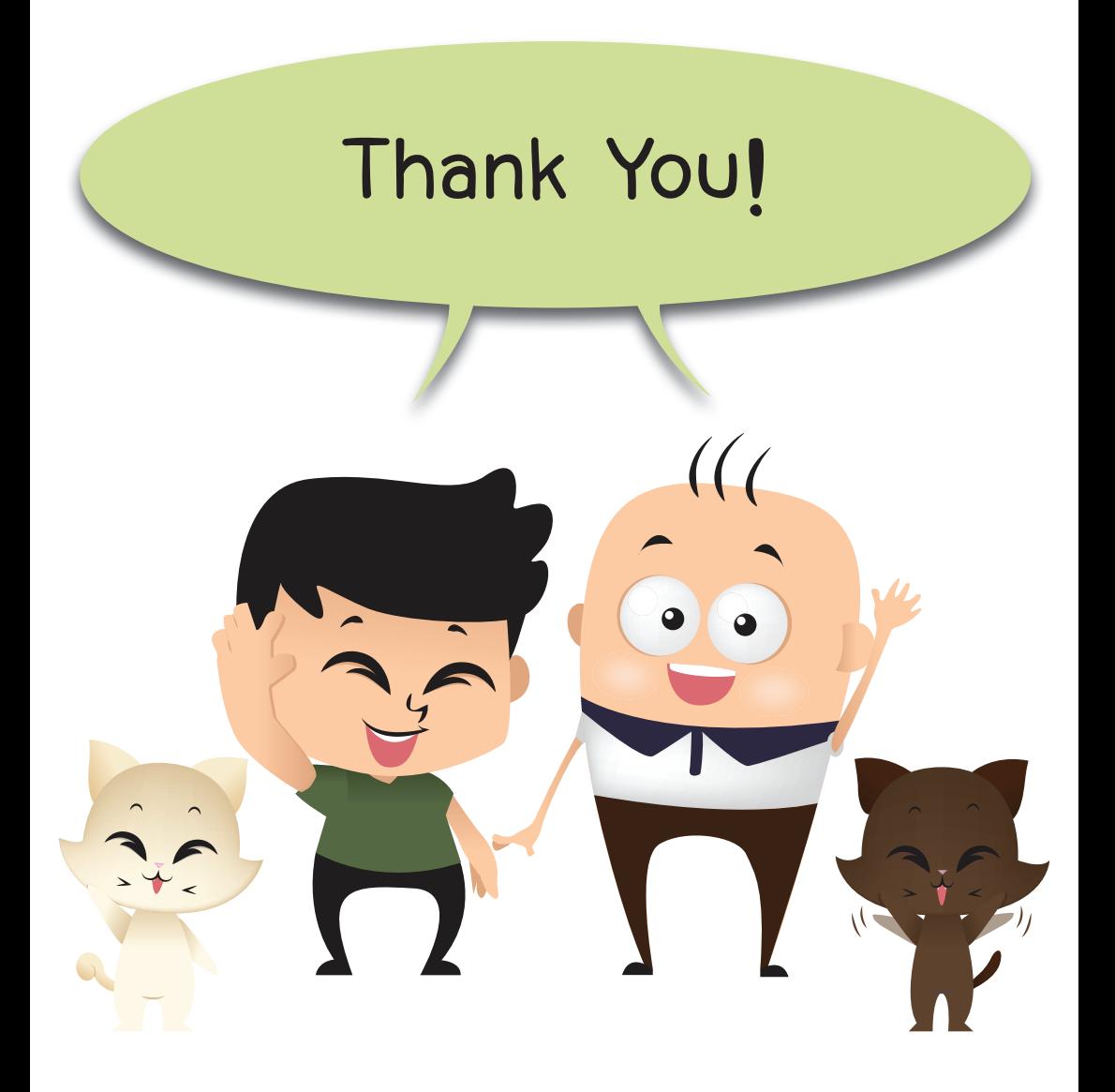

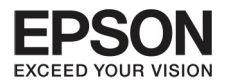

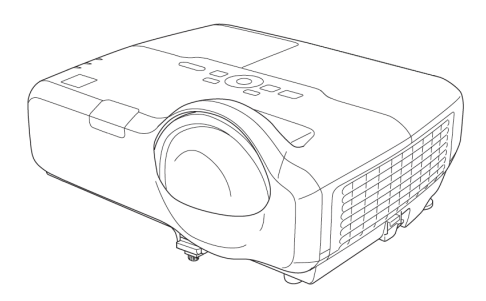

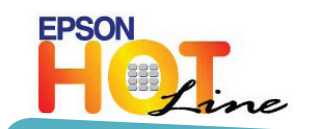

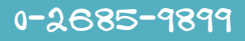

**วันจันทร - ศุกร เวลา 8:30 -17:30 น.** 

**(เวนวันหยุดราชการและนักขัตฤกษ)**

support@eth.epson.co.th

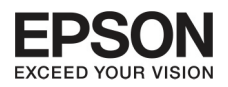

บริษัท เอปสัน (ประเทศไทย) จํากัด ชั้น 42 อาคารเอ็มไพร ทาวเวอร 195 ถนนสาทรใต ยานนาวา สาทร กรุงเทพ 10120 โทร: 662-6859888 แฟกซ: 662-6700688

EPSON THAILAND / December 2013